## **SYSTÈME DE CONTRÔLE D'ACCÈS AC-MAX**

## AC-MAX KITS 2/4 portes

## Manuel d'installateur

## FR

Cod. 970073FAb Version produit: 1.1 Version firmware: 1.7. 2 ou plus nouveau Version du document: Rev. A

# $CE_{BA}^{\text{UK}}$

Les manuels et les logiciels v2.0 sont disponibles à www.fermax.com ou via le code QR (1) cijoint.

(1)

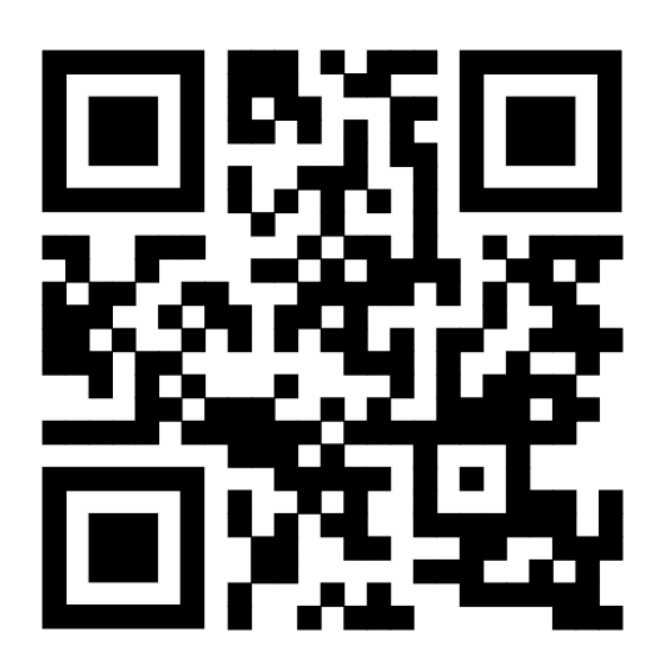

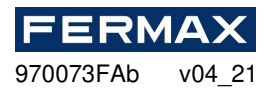

#### **INTRODUCTION**

Les kits AC-MAX réf. 5223 et 5224 sont composés du matériel suivant :

Réf. 5223 (95943c ou plus nouveau) KIT AC-MAX-CU 2 PORTES.

- -Boîte métallique BOX-IP15
- -Alimentation PWR2D.
- -Unité contrôleur AC-MAX-CU.
- -Expansor 2 portes. EXP2D.

Réf. 5224 (95944c o plus nouveau) KIT AC-MAX-CU 4 PORTES.

- -Boîte métallique BOX-IP16
- -Alimentation PWR4D.
- -Unité contrôleur AC-MAX-CU.
- -Expansor 4 portes. EXP4D.

#### **Caractéristiques (EXP2D/EXP4D)**

- Distributiond'approvisionnement dep ower pour 2/4 portes
- 4/8 entrées NO/NC
- 4/8 sorties transistor 12Vdc/1.0A
- 2/4 puissances 12Vdc/1.0A
- 2/4 puissances 12Vdc/0.2A
- Interface RS485 pour la communication avec le contrôleur et les lecteurs
- Protection contre la décharge complète de la batterie
- Déclaration de l'état de l'alimentation électrique aux contrôleurs d'accès
- Charge de la batterie avec courant 0,3A ou 0,6A
- Alimentation électrique de 13,8 Vdc

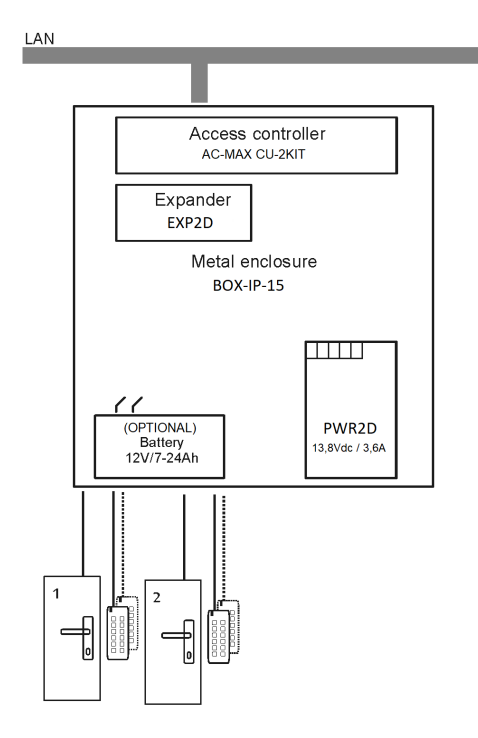

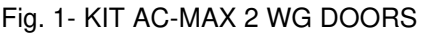

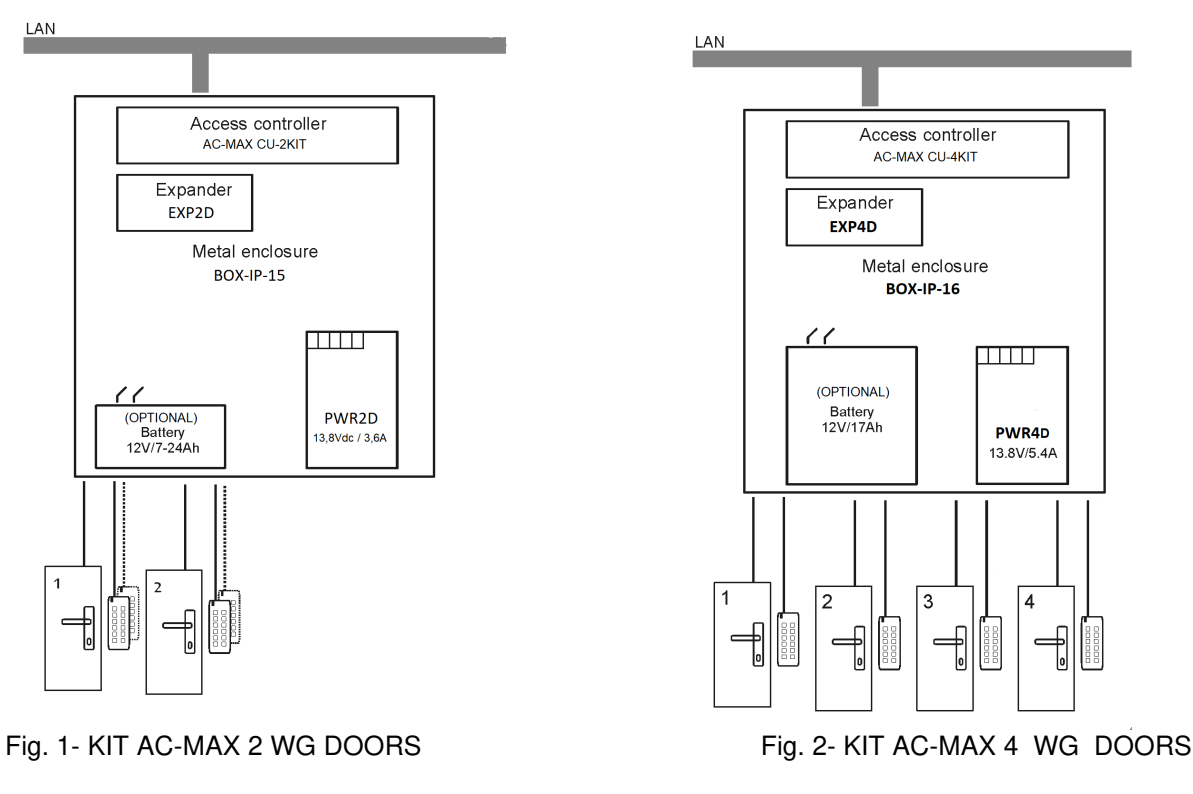

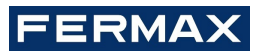

970073FAb

Le KIT AC-MAX 2 DOORS (fig. 1) permet :

- 2 portes avec 2 lecteurs Wiegand (1 lecteur d'entrée Wiegand, par porte)
- 2 portes avec 4 lecteurs Wiegand (1 lecteur d'entrée Wiegand et 1 lecteur de sortie Wiegand, par porte)
- 2 portes avec 2 lecteurs d'empreintes digitales (RS485) (1 lecteur d'empreintes digitales (RS485) entrée, par porte)
- 2 portes avec 4 lecteurs d'empreintes digitales (RS485) (1 lecteur d'empreintes digitales d'entrée (RS485) et 1 empreinte de sortie lecteur, par porte)

Le KIT AC-MAX 4 DOORS (fig. 2) permet :

- 4 portes avec 4 lecteurs Wiegand (1 lecteur d'entrée Wiegand, par porte)
- 4 portes avec 4 lecteurs d'empreintes digitales (RS485) (1 lecteur d'empreintes digitales (RS485) entrée, par porte)
- 4 portes avec 8 lecteurs d'empreintes digitales (RS485) (1 lecteur d'empreintes digitales d'entrée (RS485) et 1 empreinte de sortie lecteur par porte)

## **INSTALLATION.**

Il est nécessaire de brancher la puissance des kits. Voir des exemples avec les lecteurs Wiegand et les lecteurs d'empreintes digitales RS485. \* Ces lecteurs se nourrissent directement de l'alimentation dukit, if consommer plus de100mA individuellement.

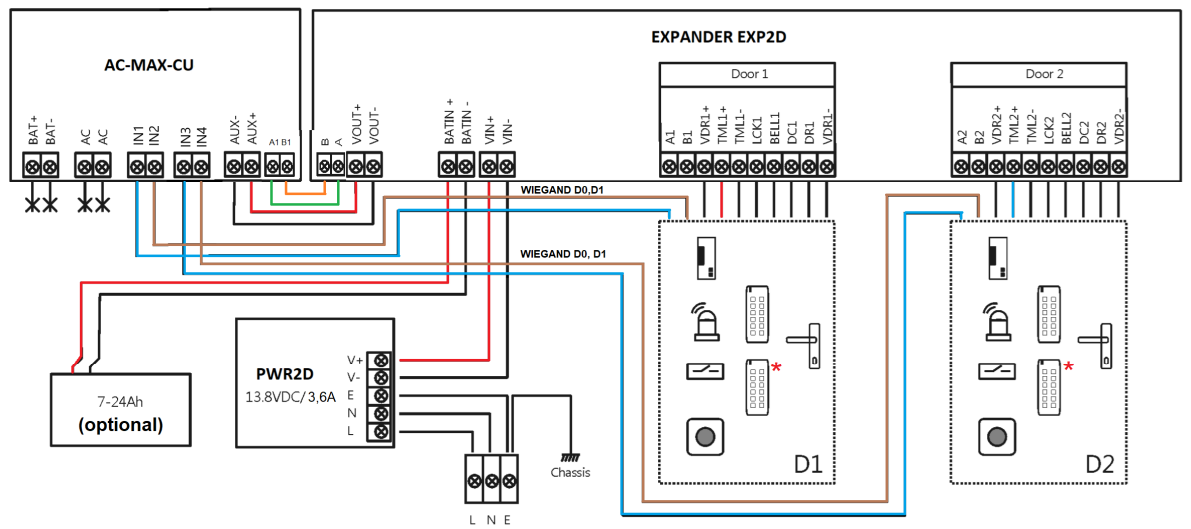

Fig.3 Diagramme d'alimentation de l'expandeur et de l'unité de commande AC-MAX avec lecteurs Wiegand (kit ref.5223).

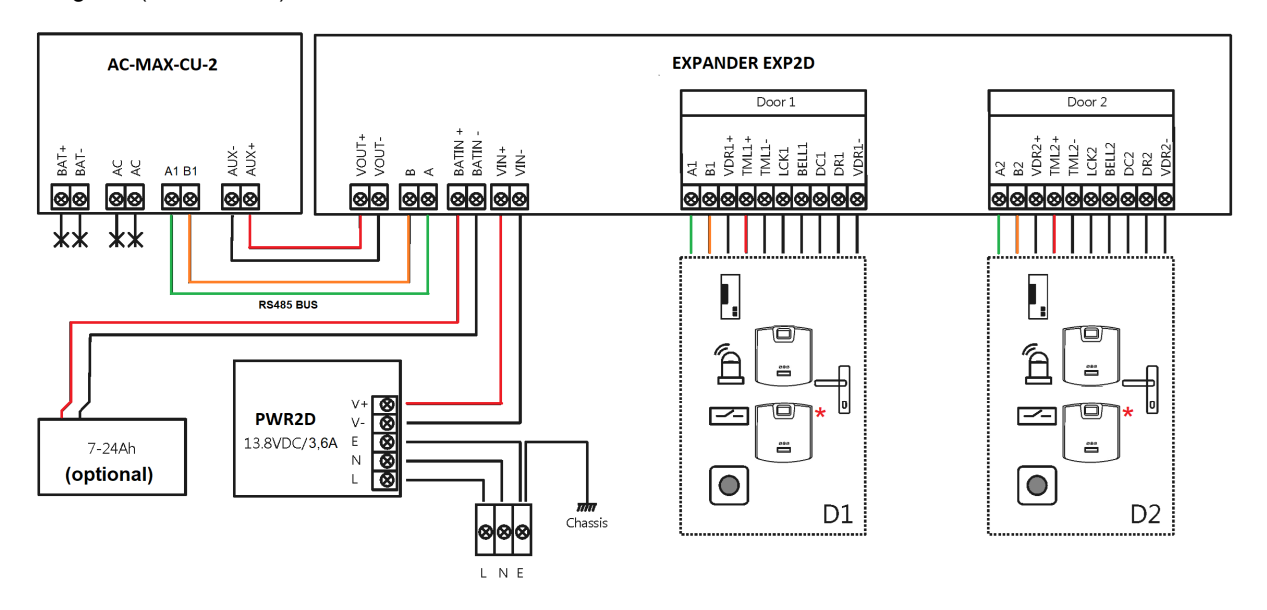

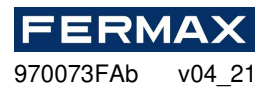

Fig.4 Diagramme d'alimentation de l'expandeur et de l'unité de commande AC-MAX avec lecteurs d'empreintes digitales RS485 (dossier réf.5223).

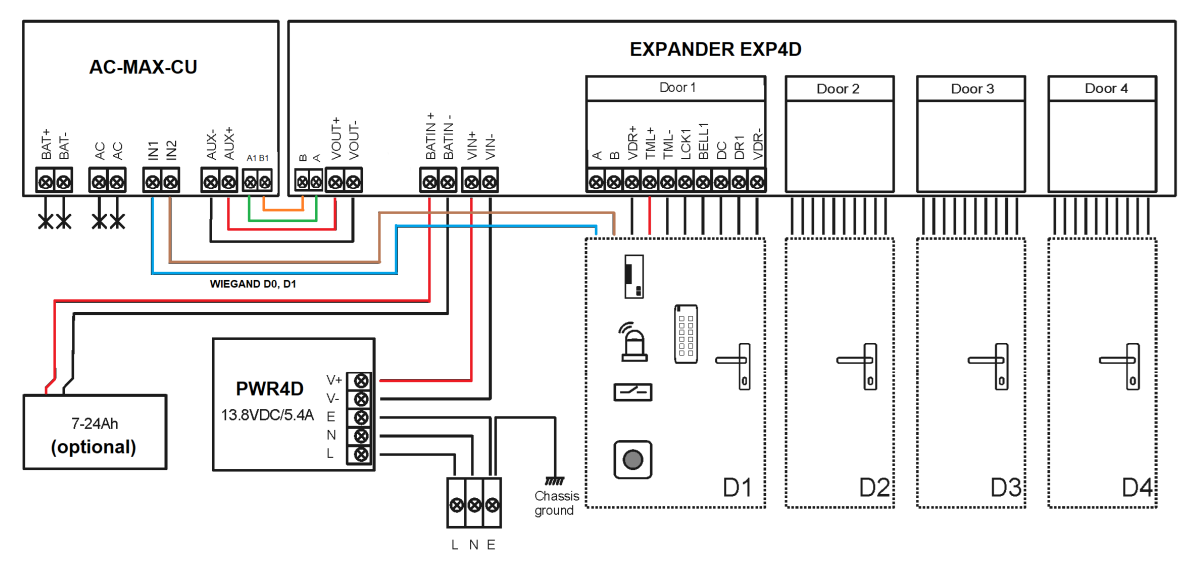

Fig.5 Diagramme d'alimentation de l'expandeur et de l'unité de commande AC-MAX avec lecteurs Wiegand (kit ref.5224).

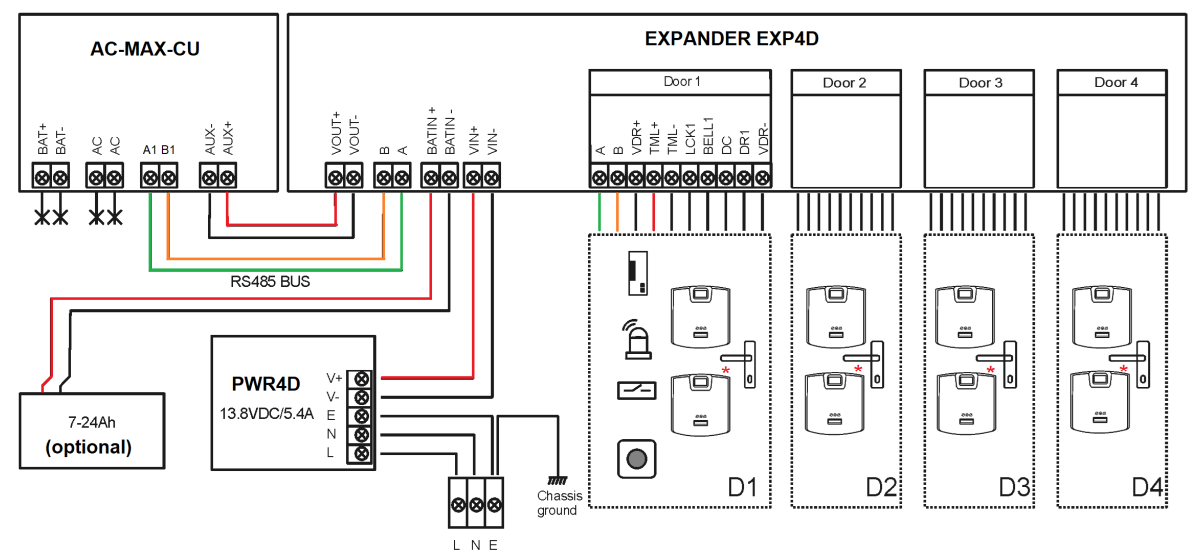

Fig.6 Diagramme d'alimentation de l'expandeur et de l'unité de contrôle AC-MAX avec lecteurs d'empreintes digitales RS485 (kit ref.5224). \* Ces lecteurs d'empreintes digitales se nourrissent directement de l'alimentation dukit.

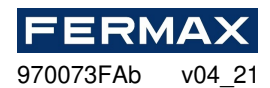

## **SYSTÈME DE CONTRÔLE D'ACCÈS AC-MAX**

Ac-MAX\_CU Cotroller Unit 2/4 portes

## Manuel d'installateur

## FR

Cod. 970073FAb Version produit: 1.1 Version firmware: 1.7. 2 ou plus nouveau Version du document: Rev. A

## $CE_{BA}^{\text{UK}}$

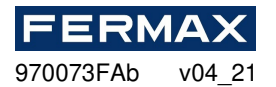

#### **INTRODUCTION**

AC-MAX est un module électronique utilisé dans le système AC-MAX peut fonctionner comme unité de contrôleur d'accès.

#### **CONFIGURATION**

Pour utiliser l'AC-MAX CU le système de contrôle d'accès, deux étapes de configuration sont nécessaires :

- Configuration de bas niveau et configuration de haut niveau à l'aide du logiciel.

La configuration de bas niveau permet d'adapter le module électronique AC-MAX en termes d'adresse IP, d'entrées, de sorties et d'autres paramètres qui affectent les propriétés logicielles AC-MAX et la logique du système. La configuration de bas niveau est effectuée lorsque l'unité de contrôle est mise en mode de service.

Remarque : Il est recommandé d'effectuer une configuration de bas niveau avant de connecter l'unité de contrôle au réseau informatique.

La configuration de haut niveau vous permet de configurer les règles de contrôle d'accès, l'automatisation du bâtiment et d'autres éléments de la logique du système AC-MAX. La configuration de haut niveau est effectuée après la configuration de bas niveau lorsque l'unité de contrôle est en mode de fonctionnement normal. La configuration de haut niveau nécessite également l'installation du service de communication inclus dans l'AC-MAX LT installable ou avec le logiciel AC-MAX CS si nous voulons travailler avec AC-MAX ST.

#### **ADRESSE IP**

La communication entre Controller Unit et PC est uniquement effectuée par le réseau IP Ethernet. Dans le firmware 1.7.2 et les paramètres these plus nouveaux sont autorisés à êtrechangés en bas niveau via le logiciel v2.0. L'adresse IP par défaut de l'unité de contrôle est 192.168.0.213, et peut être modifiée avec le logiciel AC-MAX LT/ST à partir de la configuration de bas niveau.

## **CLÉ DE COMMUNICATION**

La communication entre l'unité centrale AC-MAX et le PC est cryptée au moyen de communication key. Le nouvel appareil d'usine a par **défaut 1234 clé** qui peut être changé dans AC-MAX **LT / ST** en cliquant à droite sur le contrôleur ->Définir la clé decommunication. Lorsque la clé de communication est inconnue ou perdue, elle peut être supprimée pendant la procédure de réinitialisation de mémoire, qui restaure la clé de communication par défaut (vide) et d'autres paramètres par défaut du contrôleur AC-MAX\_CU.

Lors de l'enregistrement de l'unité de contrôle dans la base de données AC-MAX, il est nécessaire d'entrer son adresse IP, puis la clé de communication (Unité de contrôle -> Commandes-> Définir la clé de communication).

Remarque : La clé de communication se compose uniquement de chiffres HEX (0-9, A, B, C, D, E, F) et, en cas de perte, elle ne peut être restaurée ni à partir du circuit de l'unité de contrôle ni de la sauvegarde du fichier de configuration enregistré sur le disque. Il est recommandé de faire une copie de sauvegarde de la clé de communication dans un endroit sûr.

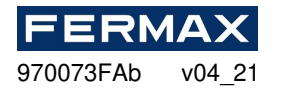

## **CONFIGURATION DE BAS NIVEAU**

La configuration de bas niveau est nécessaire pour définir les paramètres du circuit AC-MAX\_CU et doit être effectuée après l'inscription de l'unité de contrôle AC-MAX\_CU dans le logiciel AC-MAX LT/ST. Au cours de la première configuration de bas niveau, la propre adresse IP et la clé de communication sont configurées. La programmation d'autres paramètres dépend des exigences de chaque scénario d'installation et n'est pas obligatoire.

Procédure de configuration de bas niveau (firmware 1.7.2 ou plus). AC-MAX LT/ST v2.0 SOFTWARE est requis :

La configuration préliminaire inclut la configuration des paramètres réseau de votre ordinateur en fonction des paramètres par défaut de l'unité de contrôle MAX\_CU abac. L'adresse IP de l'ordinateur doit se trouver dans le même sous-réseau, c'est-à-dire 192.168.0.xxx.

Aussi la création de bases de données avec le logiciel AC-MAX LT ou ST(v2.0), la configuration des services de communication, la détection des contrôleurs. Toutes ces étapes sont expliquées dans le document **AC-MAX LT ou ST v2.0 Quick Start Guide.** Les expandeurs EXP doivent être détectés sur l'autobus RS-485 après la connexion de l'AC-MAX\_CU.

> 1. Sélectionnez dans l'arbre de navigation sous Configuration clic droit sur Access ControllersAdd Access Controller avec l'icône de construction.

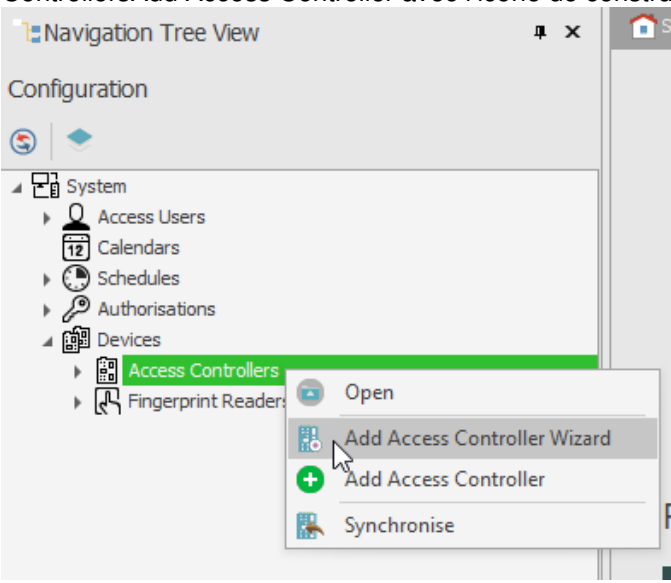

2. Entrez les paramètres de communication par défaut de l'usine, y compris l'adresse IP et le mot de passe de communication.

faire défaut: Adresse IP =  $192.168.0.213$ Mot de passe de communication =  $1234$ 

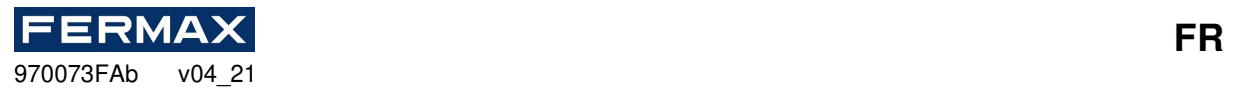

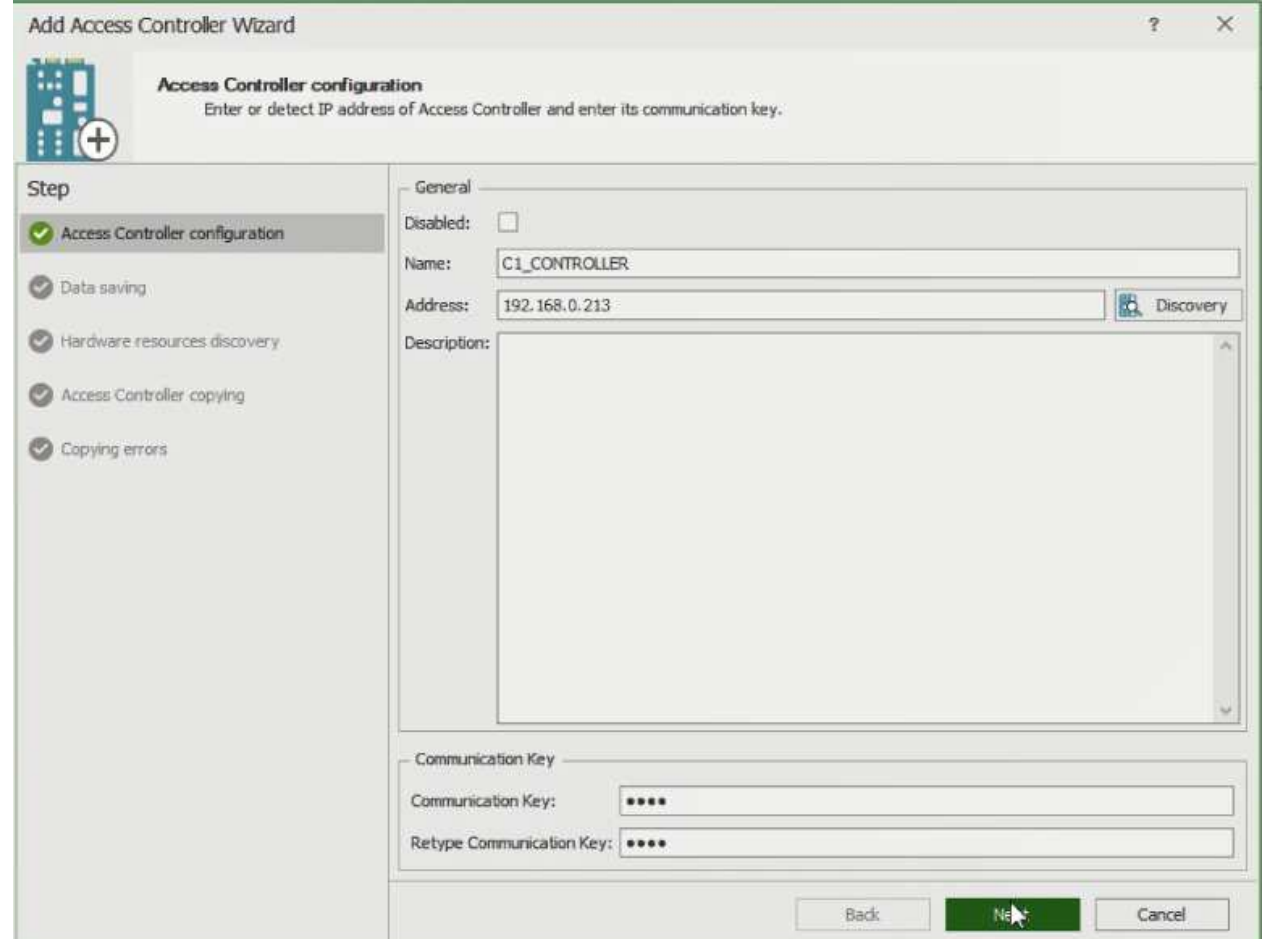

Cliquez ensuite et exécutez la découverte et la finition des ressources matérielles.

**REMARQUE**: Si vous ne connaissez pas l'adresse IP actuelle de votre contrôleur ou sa clé de communication, vous pouvez réinitialiser la mémoire de l'unité de contrôle en défauts d'usine.

> 1. Cliquez à droite sur l'unité de contrôle que nous venons d'ajouter et de sélectionner configuration de bas niveau.

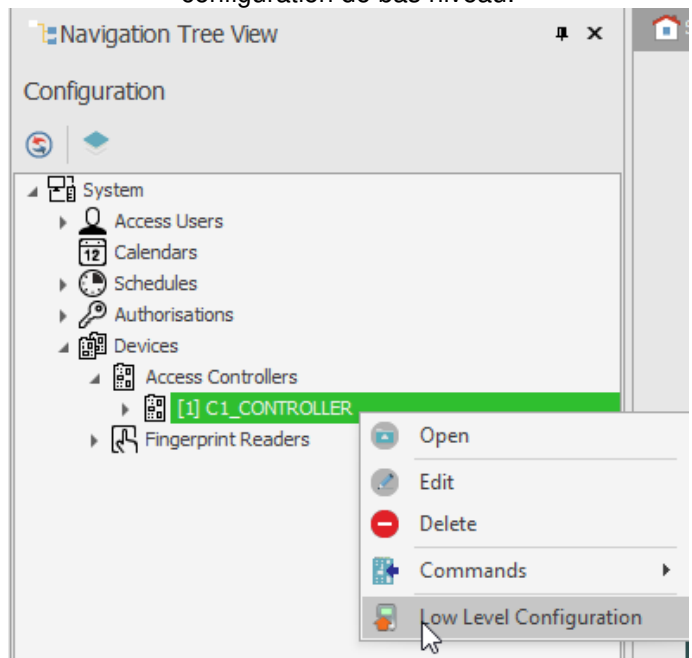

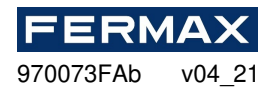

2. Nous configurerons l'unité de contrôle les nouveaux paramètres d'adresse IP et programmerons les autres paramètres au besoin et une fois terminé, nous cliquerons sur Envoyer à l'appareil.

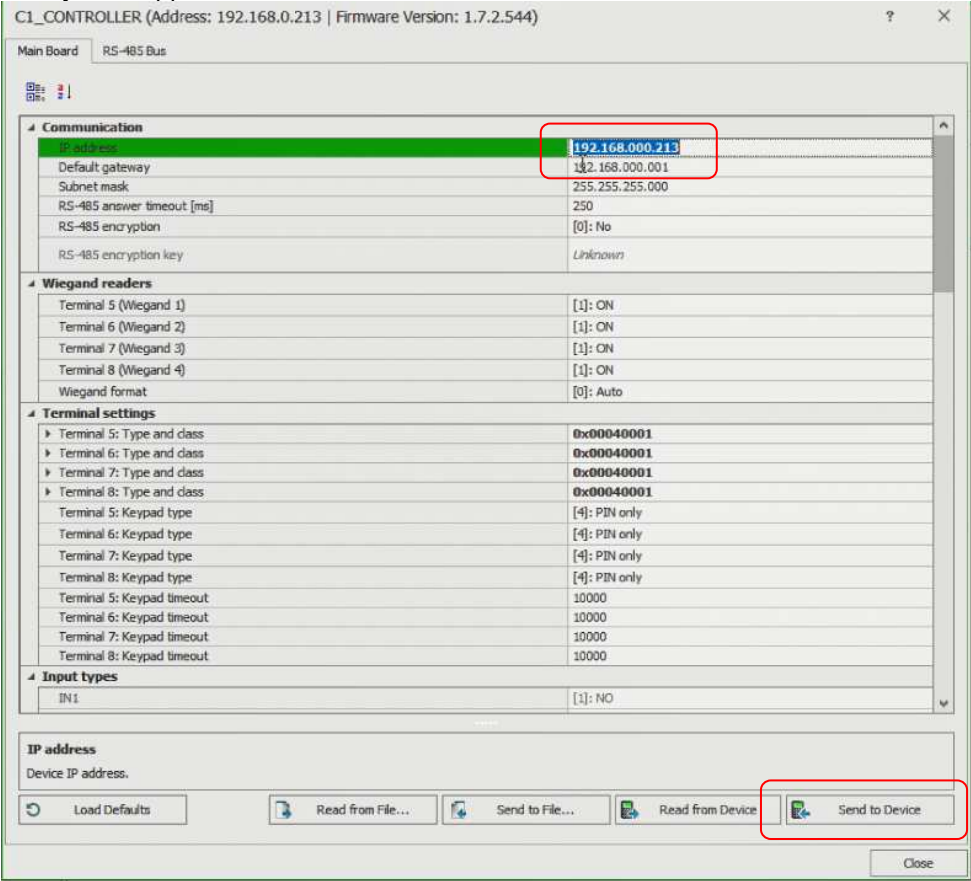

3.Then aller à l'onglet RS-485 Bus.

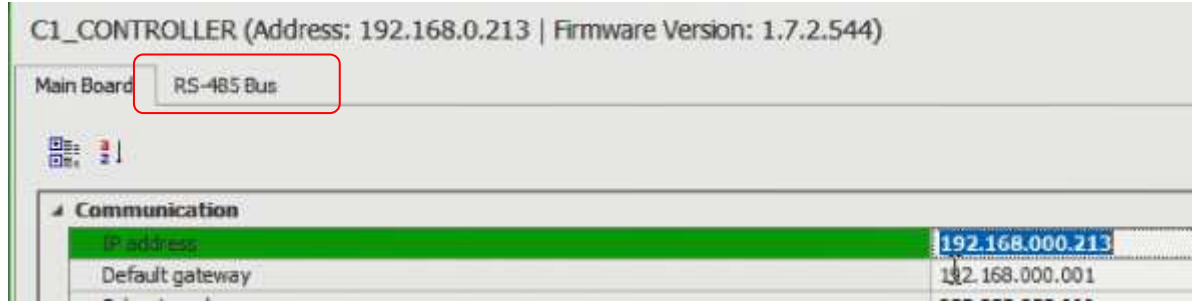

Et il détectera tous les appareils connectés sur BUS A1, B1 de l'unité de contrôle.

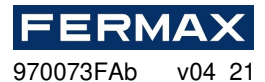

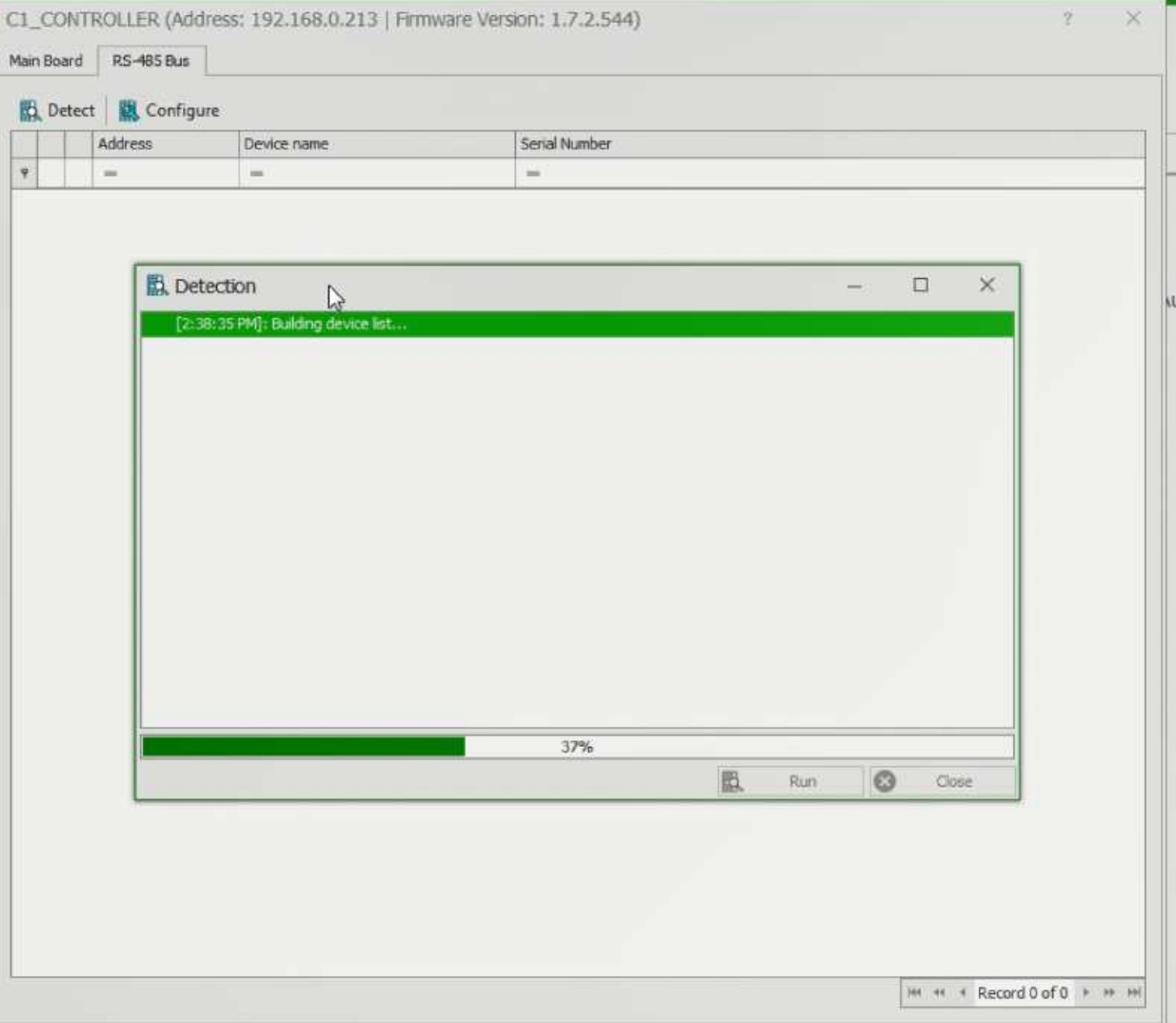

Une fois la fenêtre fermée, nous verrons les périphériques détectés et nous serons en mesure de les configurer en bas niveau. L'adresse RS-485 et les entrées et débits nécessaires.

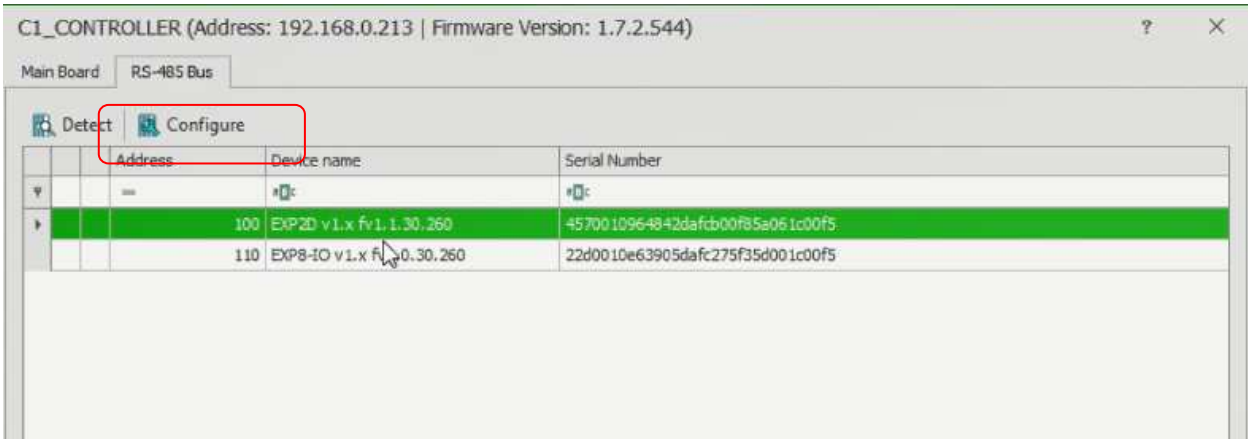

Cela sera possible si, par exemple, l'EXP2D/4D a un pull placé entre les broches MEM. S'ils ne le font pas, cela ne permettrait pas de configurer ces appareils à faible niveau.

Close

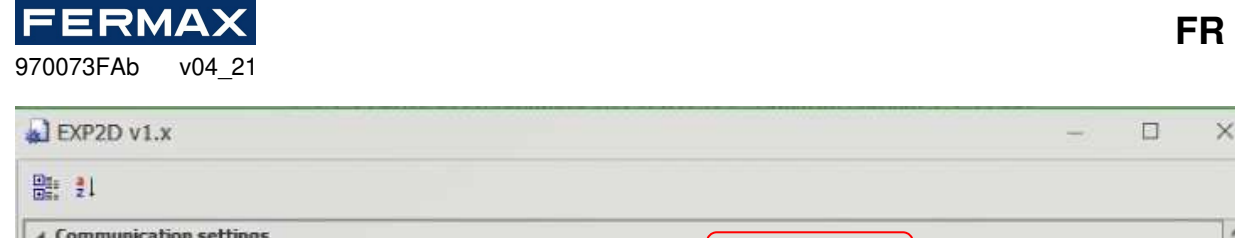

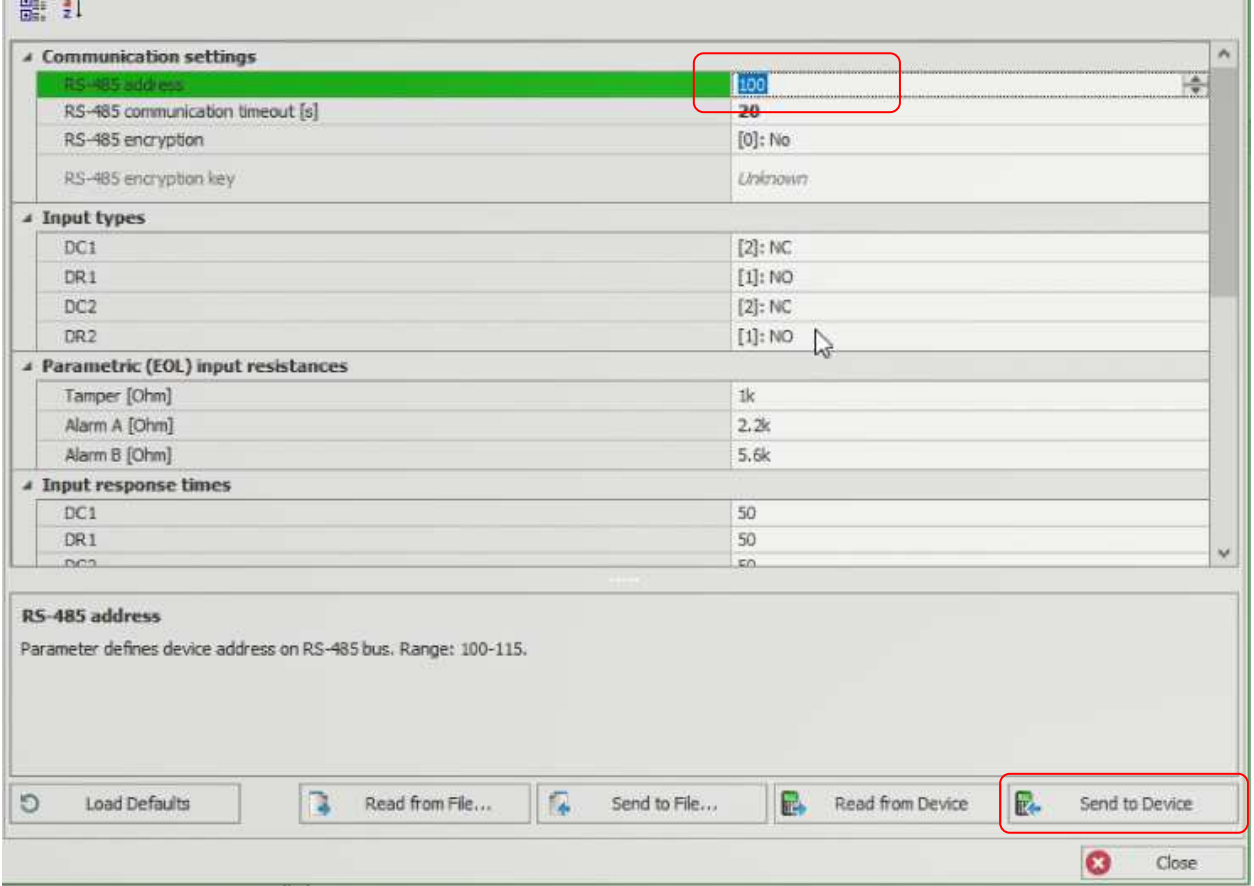

Dans le cas de l'EXP8I/O, ils doivent avoir un pull entre les broches de JP7. Si cet expandeur a déjà des sauteurs qui configurent l'adresse, même si elle est modifiée à partir du logiciel, l'adresse établie par les sauteurs restera la même. Si vous souhaitez effectuer la configuration à partir du logiciel, vous devez laisser uniquement le pull JP7 pour être en mesure d'entrer en configuration de bas niveau et définir l'adresse RS-485 souhaitée via le réseau.

 $\times$ 

 $\Box$ 

÷

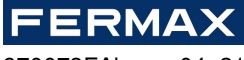

970073FAb v04\_21

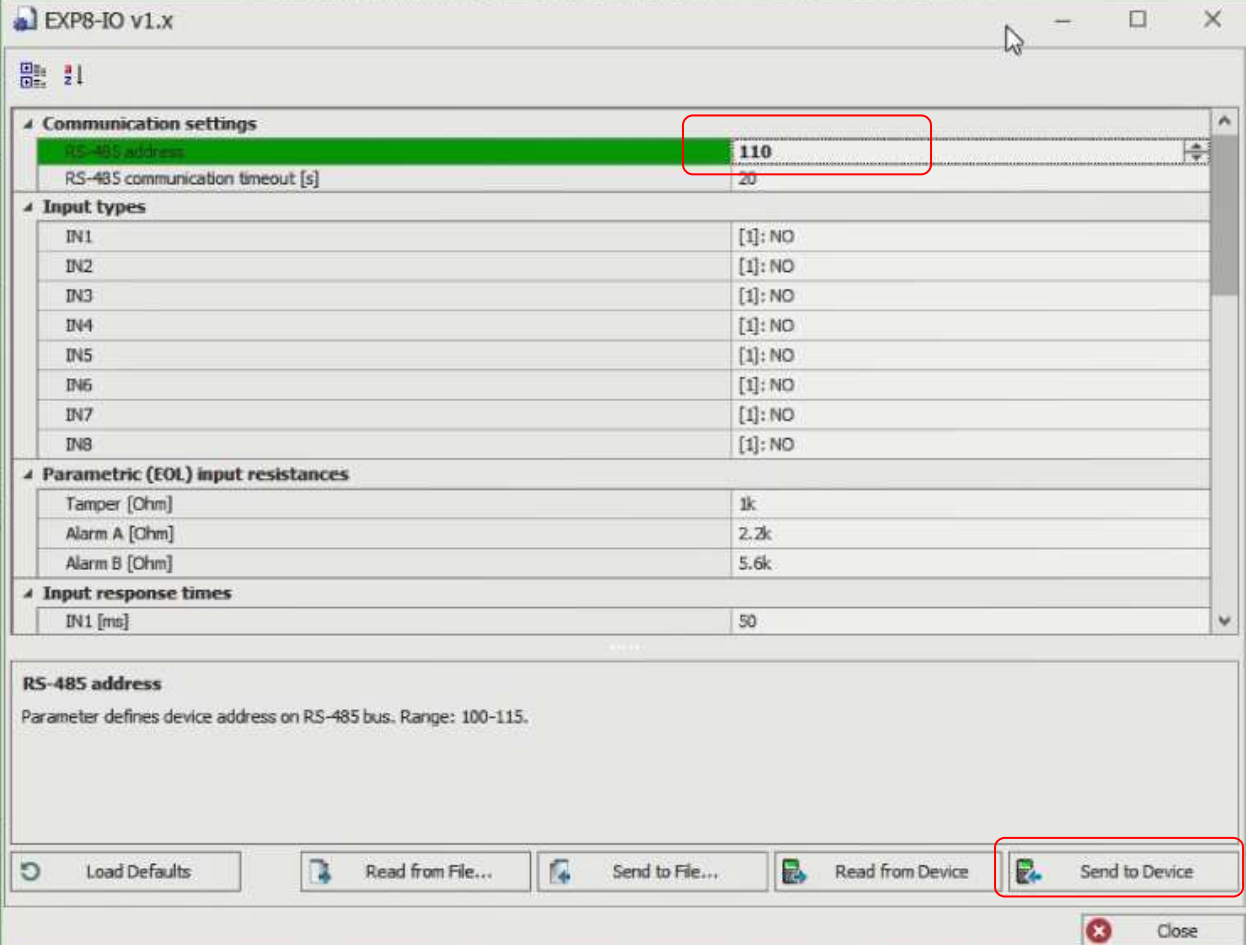

3. Lors de la fermeture, il nous demandera si nous voulons initialiser l'appareil, nous allons dire oui.

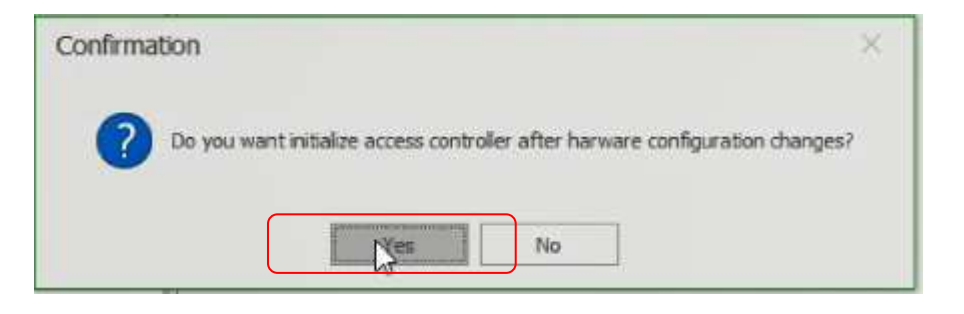

**FR** 

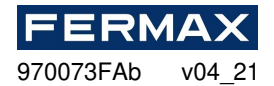

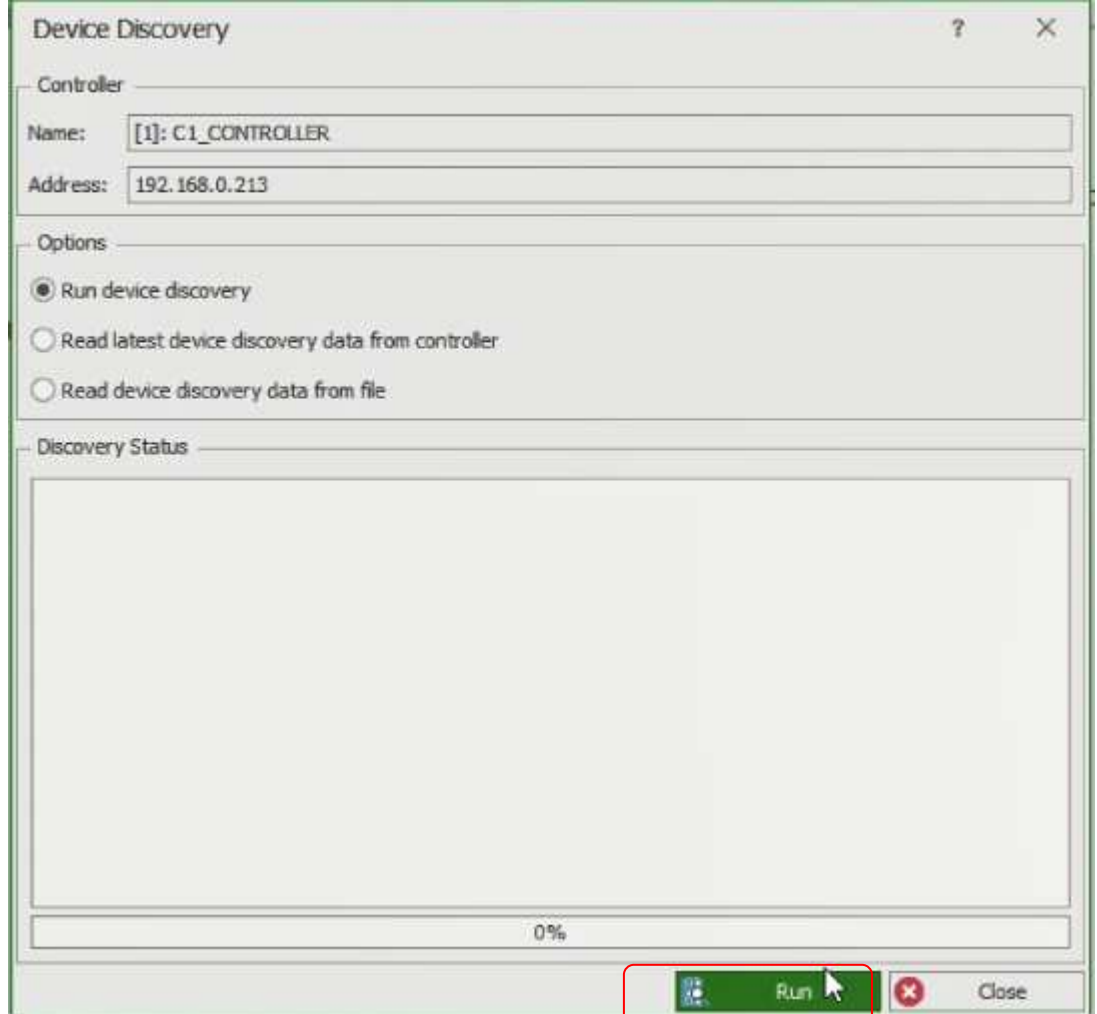

#### **RÉINITIALISATION DE LA MÉMOIRE**

La procédure de réinitialisation de mémoire efface tous les paramètresd'onfiguration low level c, y compris communication key (aucun) et ip par défautune robe de l'unité controller (192.168.0.213).

Procédure de réinitialisation de la mémoire :

- 1. Retirez l'alimentation électrique.
- 2. Lignes courtes CLK et IN4.
- 3. Rétablir l'alimentation électrique (toutes les LED clignoteront) et attendre min. 6s.
- 4. Supprimer la connexion entre les lignes CLK et IN4 (les LED arrêtent de clignoter, LED2 est activée).
- 5. Attendez (environ 1,5min) jusqu'au moment où LED5+LED6+LED7+LED8 clignotera ce qui indique que la mémoire a été restaurée aux défauts.
- 6. Retirez et connectez à nouveau l'alimentation électrique.
- 7. Une fois que la mémoire a été restaurée à ses valeurs par défaut, il est nécessaire d'effectuer une configuration de bas niveau et de rétablir une nouvelle clé de communication (p. ex. 1234).
- 8. AC-MAX LT/ST-Right-cliquez sur la clé de communication commands-set du contrôleur. Entrez deux fois le même mot de passe 1234, 1234 et vérifiez.

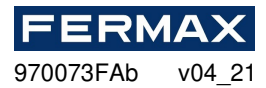

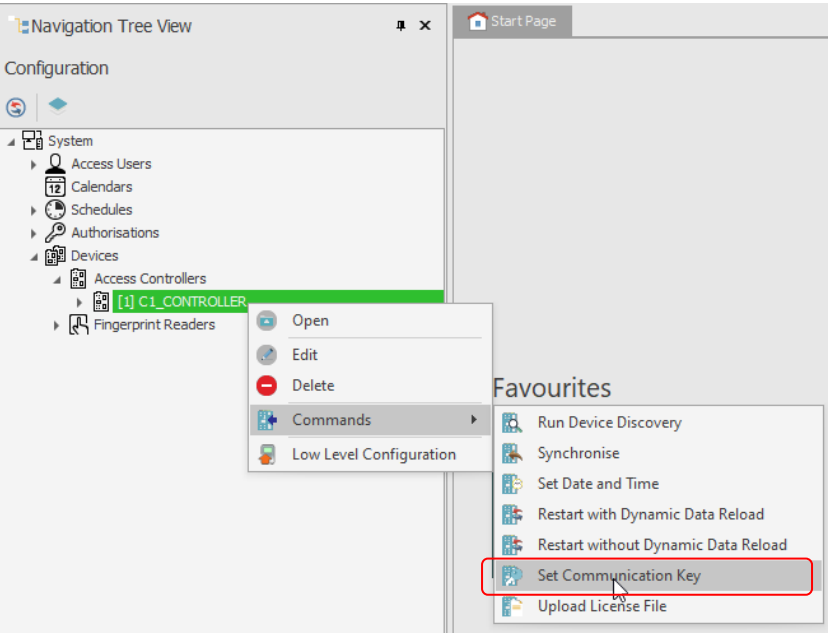

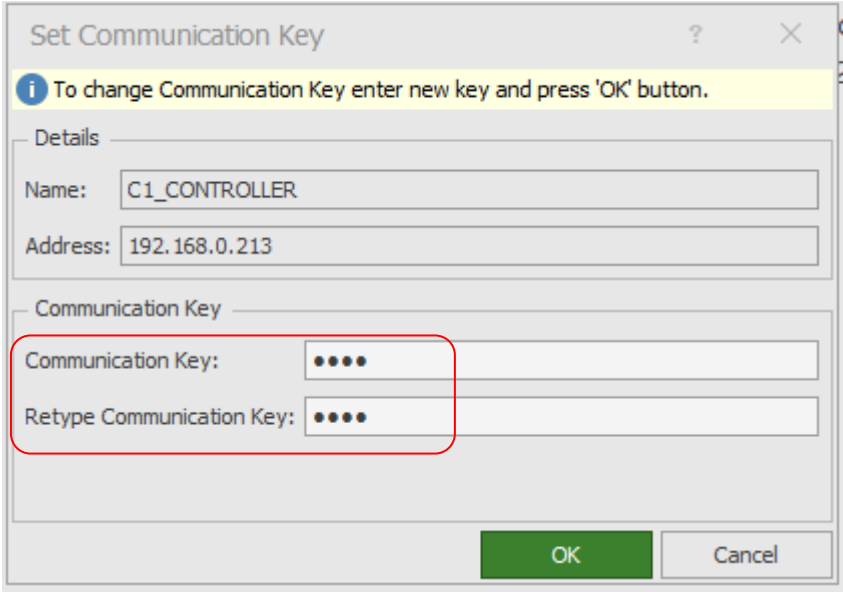

9.Then cliquez sur ok. Et reconfigurer bas niveau pour envoyer les tables à nouveau.

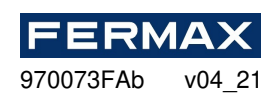

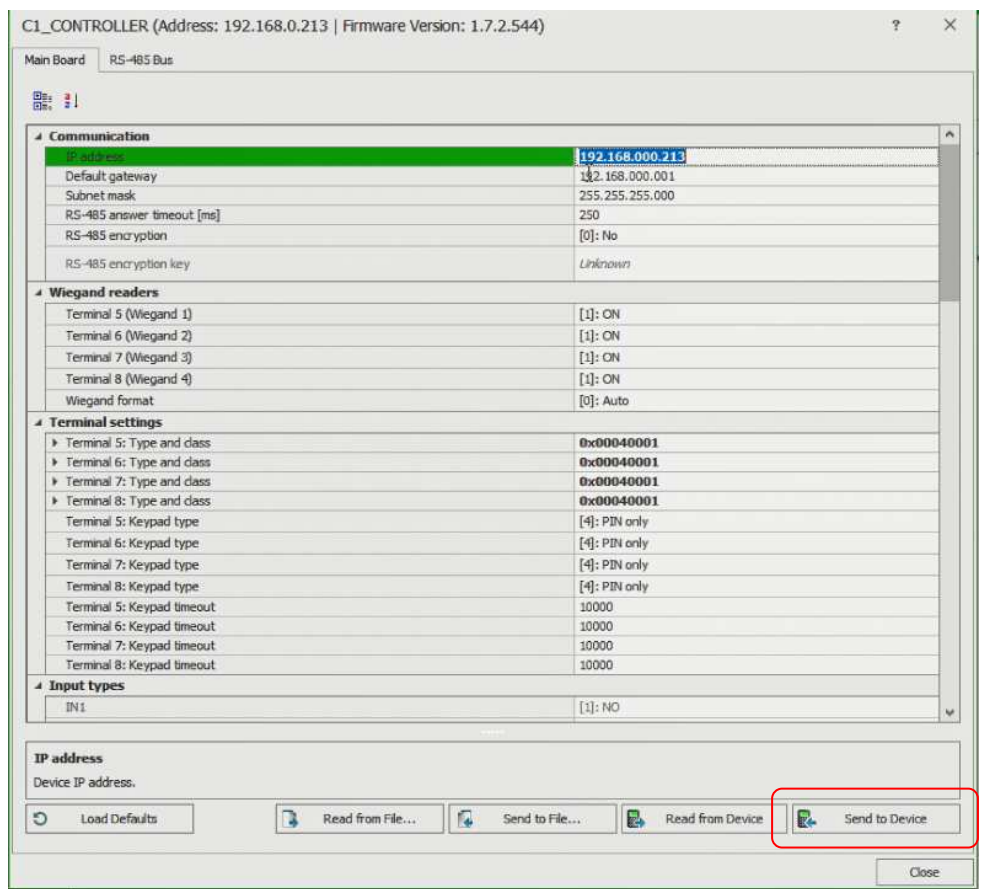

## **MICROLOGICIEL**

Nouveau firmware peut être téléchargé à l'unité centrale en utilisant le programme AC-MAX HW et la sélection de l'outil -> Update firmware, make une sauvegarde de la configuration de niveau I ow et enregistrer les paramètres à déposer que lamiseà niveau du firmware restaure généralement les paramètres par défaut de l'usine et efface communication key.

- 1. T ilfirmware processus de mise à niveau. Au cours de ce processus, qui prend habituellement 10s, LED2 est en cours tandis que LED3 clignote.
- 2. Une fois que la mise à niveau est terminée Central Unit retourne à service mode (LED3 est éteint, LED2 est en cours).
- 3. Exécutez le programme utilitaire AC-MAX HW et faites de low level configuration ou restaurent le précédent à partir de sauvegarde.
- 4. Une fois la configuration terminée, redémarrez l'unité de contrôle et exécutez le programme AC-MAX LT/ST pour enregistrer l'unité de contrôle dans la base de données AC-MAX.

Remarque : Pendant le processus de mise à niveau du firmware, il est nécessaire d'assurer une alimentation continue et stable pour le module AC-MAX. La panne d'alimentation peut entraîner la réparation de l'appareil par le service AC-MAX.

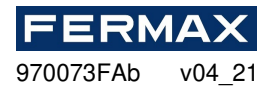

#### **ALIMENTATION**

Le module AC-MAX doit être fourni à partir de 12Vdc.

## **RS485 BUS**

Chaque module ou appareil connecté au bus AC-MAX RS485 doit avoir l'adresse unique définie dans la gamme 100-115. Toutes les sources d'alimentation utilisées pour alimenter les modules et les appareils connectés au même bus RS485 doivent être reliées par un fil dédié (séparé) de n'importe quel diamètre et, en option, mis à la terre dans n'importe quel point arbitraire sélectionné.

## **VUE DU MODULE \_CU'AC-MAX**

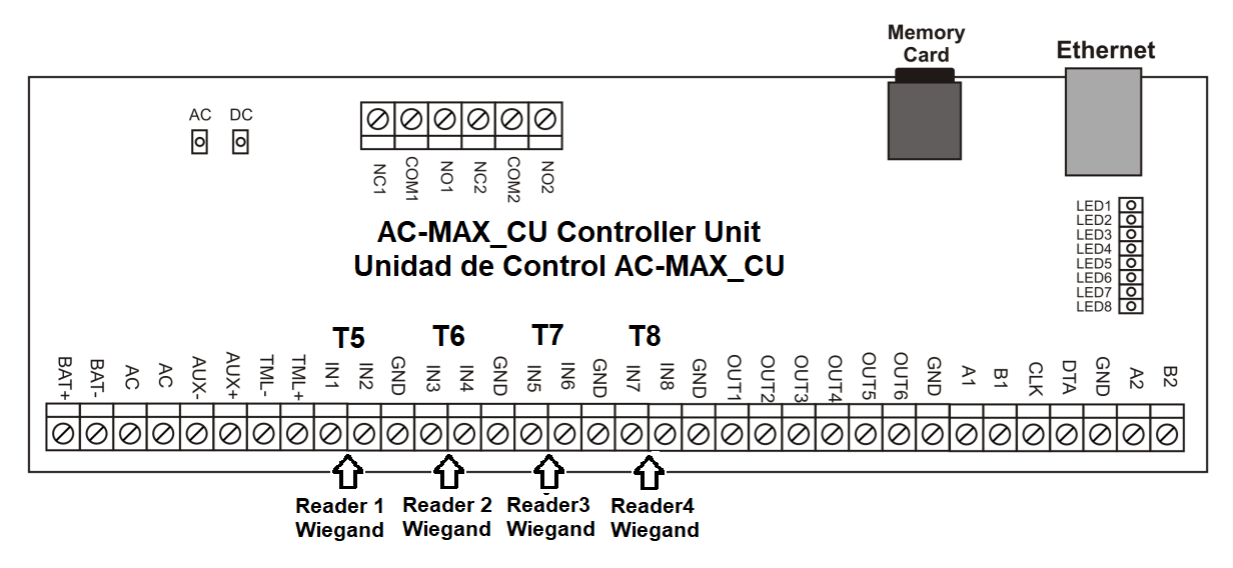

Fig. 8 AC-MAX \_CUvue du conseil.

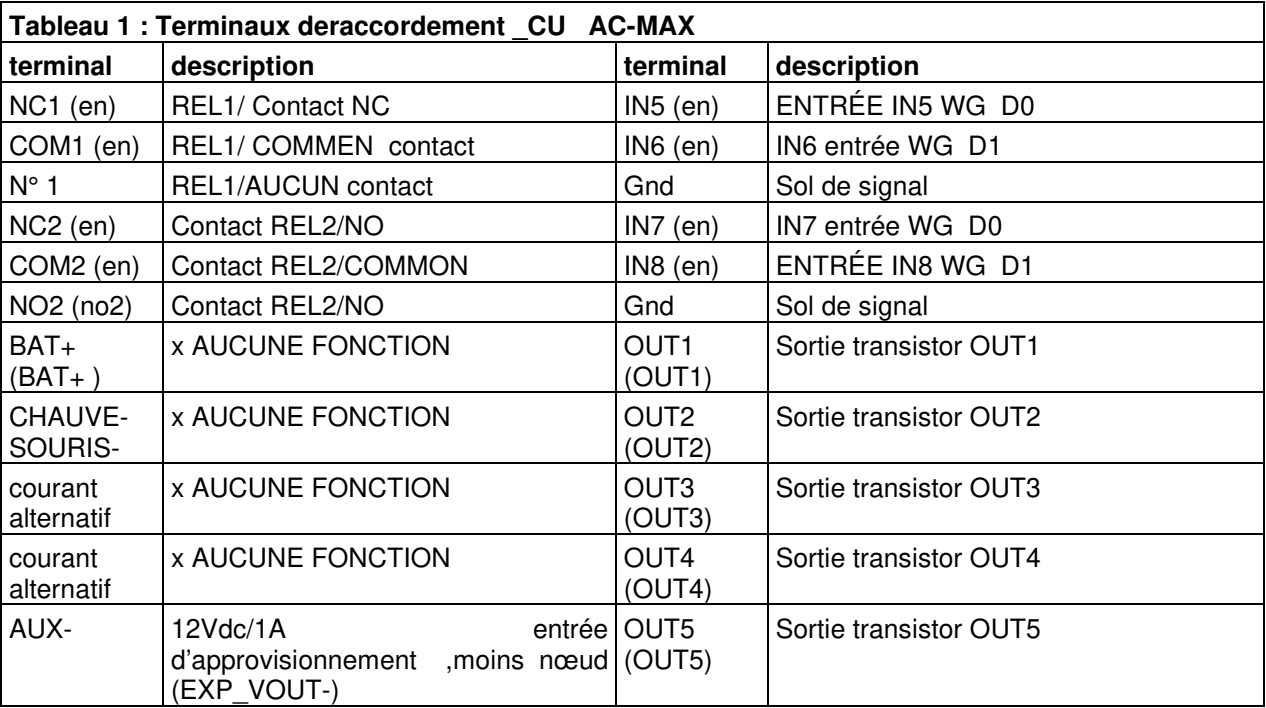

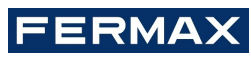

970073FAb v04\_21

 $\Gamma$ 

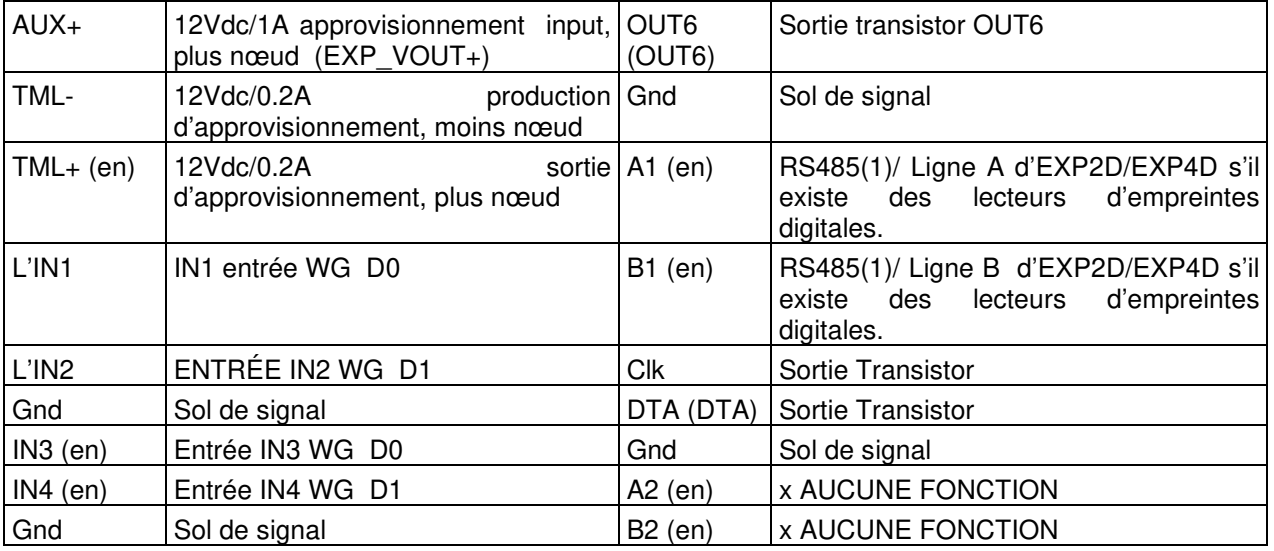

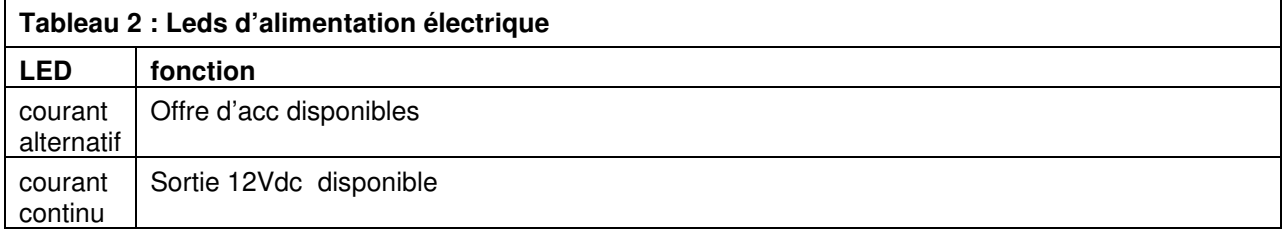

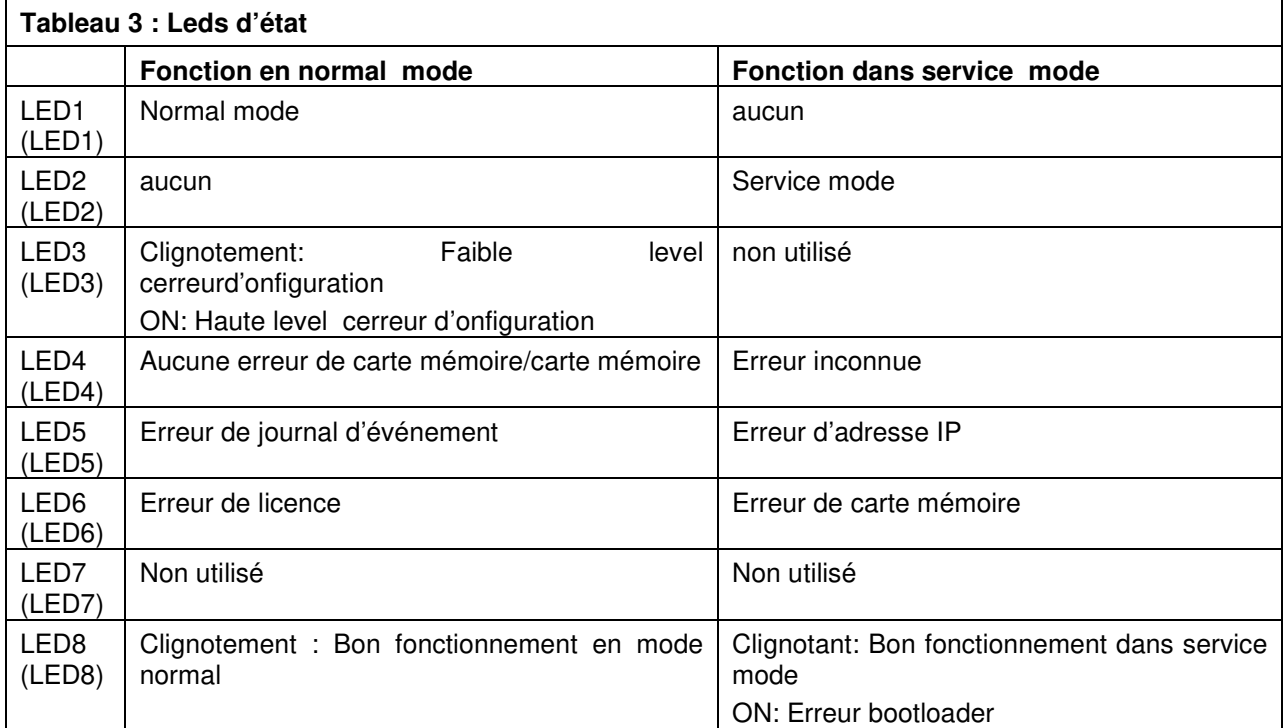

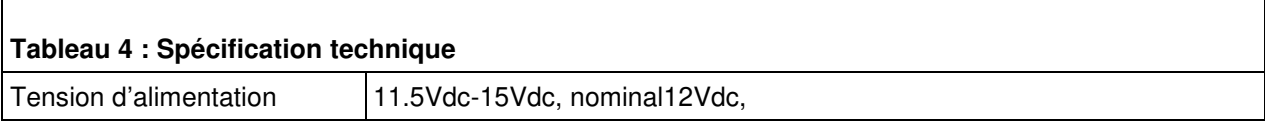

٦

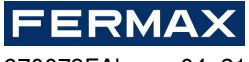

970073FAb v04\_21

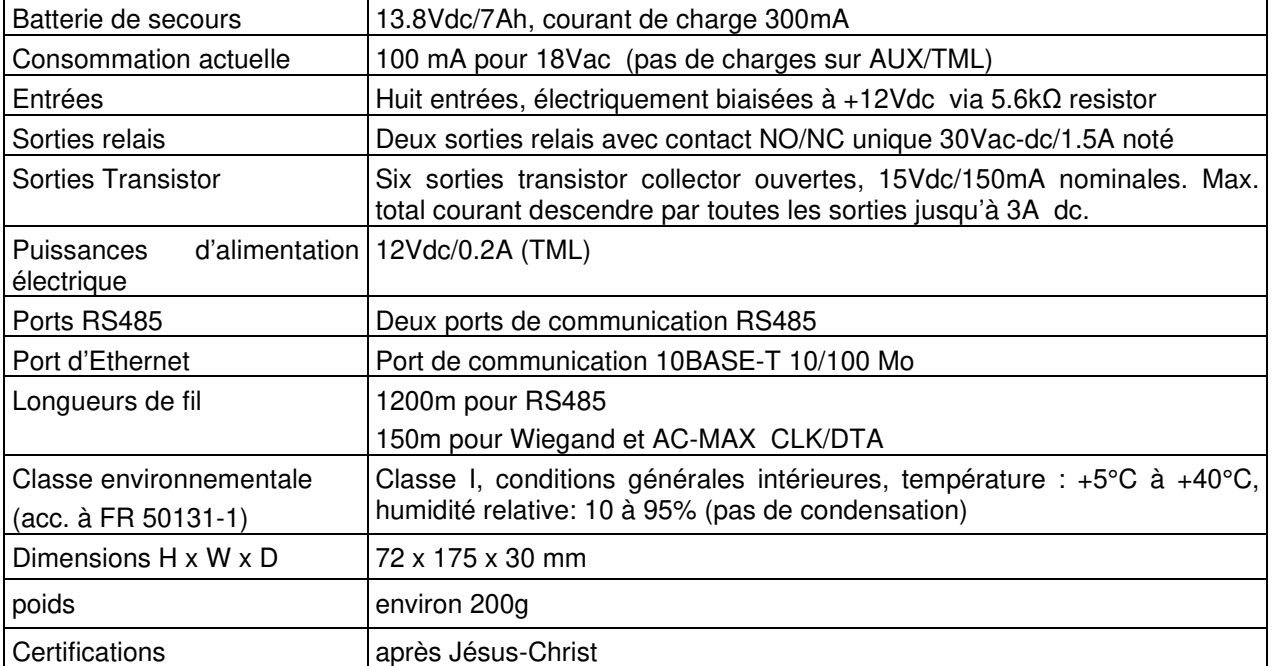

## **DIAGRAMMES D'INSTALLATION**

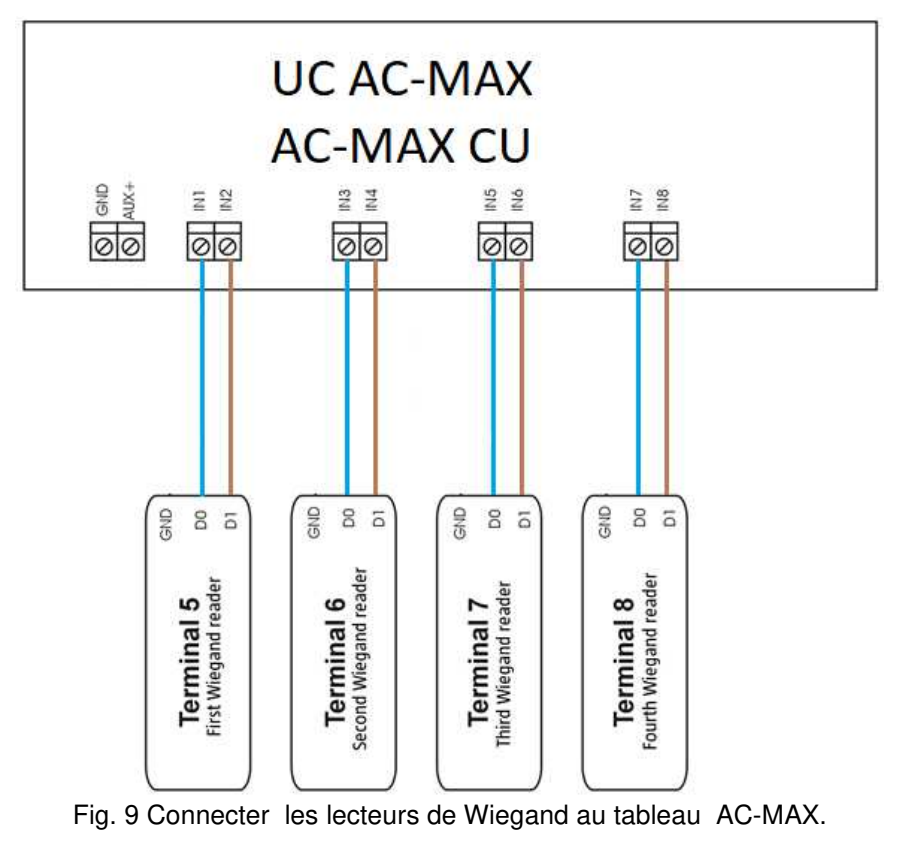

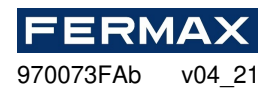

## **SYSTÈME DE CONTRÔLE D'ACCÈS AC-MAX**

EXP2D (Kit 5223) / EXP4D (kit 5224) Expandeur I/O

## Manuel d'installateur

## FR

Cod. 970073FAb Version produit: 1.1 Version firmware: 1.1. 30. 260 ans et plus Version du document: Rev. A

## $CE_{FA}^{\text{UK}}$

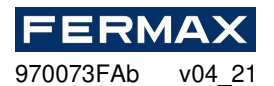

#### **Introduction**

EXP2D/4D est un expandeur I/O dédié au contrôle de deux portes avec lecteurs AC-MAX (RS485) dans le système AC-MAX. En outre, l'expandeur fonctionne en tant que distributeur de l'alimentation électrique de 12Vdc et de l'autobus RS485. Pour chaque porte, l'EXP2D/4D offredeux /quatre entrées,deux /quatre sorties, interface RS485, alimentation principale 1.0A et alimentation auxiliaire 0.2A. Toutes les sorties de l'expandeur sont protégées contre la surcharge. L'EXP2D/4D est fourni à partir du même 13.8Vdc PSU que l'accès central, lecteurs et autres appareils liés à la porte et il offre1.2A courant par porte. L'expandeur fonctionne avec batterie de secours qui, selon des exigences particulières peuvent être chargés avec 0,3A ou 0,6A courant. L'expandeur est équipé de blocs terminaux amovibles qui facilitent les connexions électriques pendant l'installation et l'entretien. EXP2D/4D peut également être utilisé avec les lecteurs Wiegand, puis ces lecteurs doivent être connectés aux terminaux centraux directement D0 et D1 aux entrées INn, INn+1. Les entrées et sorties de l'expandeur peuvent être configurées sur toutes les fonctions et utilisées à des fins non liées au contrôle de la porte. EXP2D/4D est offert individuellement comme module électronique ou comme composant d'AC-MAX-CU-2/4-KIT qui comprend en outre AC-MAX-CU-2 /4 access central, PWR2D/4 power supply unit et BOX-IP-15/16 metal enclosure.

#### **Caractéristiques (EXP2D/EXP4D)**

- 3. Distributiond'approvisionnement dep ower pour 2/4 portes
- 4. 4/8 entrées NO/NC
- 5. 4/8 sorties transistor 12Vdc/1.0A
- 6. 2/4 puissances 12Vdc/1.0A
- 7. 2/4 puissances 12Vdc/0.2A
- 8. Interface RS485 pour la communication avec les lecteurs centraux et d'empreintes digitales

I AN

- 9. Protection contre la décharge complète de la batterie
- 10. Déclaration de l'état de l'alimentation électrique pour accéder à lacentrale
- 11. Charge de la batterie avec courant 0,3A ou 0,6A
- 12. Alimentation électrique de 13,8 Vdc

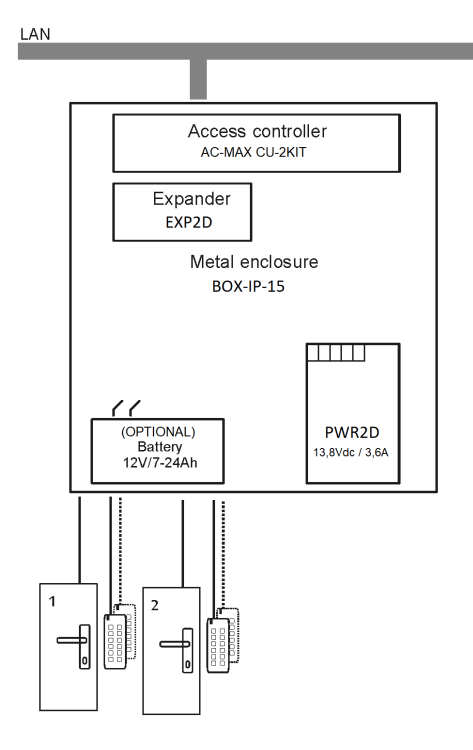

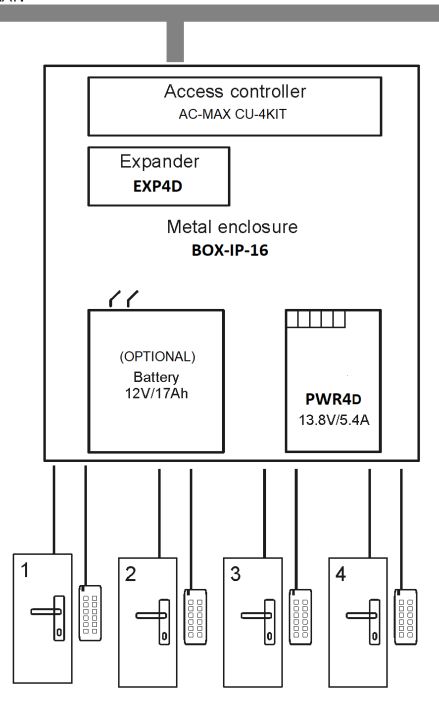

Fig. 10 KIT AC-MAX 2 WG DOORS Fig. 11 KIT AC-MAX 4 WG DOORS

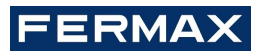

970073FAb

Le KIT AC-MAX 2 DOORS (Fig. 10) permet :

- 2 portes avec 2 lecteurs Wiegand (1 lecteur d'entrée Wiegand, par porte)
- 2 portes avec 4 lecteurs Wiegand (1 lecteur d'entrée Wiegand et 1 lecteur de sortie Wiegand, par porte)
- 2 portes avec 2 lecteurs d'empreintes digitales (RS485) (1 lecteur d'empreintes digitales (RS485) entrée, par porte)
- 2 portes avec 4 lecteurs d'empreintes digitales (RS485) (1 lecteur d'empreintes digitales d'entrée (RS485) et 1 empreinte de sortie lecteur, par porte)

Le KIT AC-MAX 4 DOORS (fig. 11) permet :

- 4 portes avec 4 lecteurs Wiegand (1 lecteur d'entrée Wiegand, par porte)
- 4 portes avec 4 lecteurs d'empreintes digitales (RS485) (1 lecteur d'empreintes digitales (RS485) entrée, par porte)
- 4 portes avec 8 lecteurs d'empreintes digitales (RS485) (1 lecteur d'empreintes digitales d'entrée (RS485) et 1 empreinte de sortie lecteur par porte)

#### **alimentation**

L'unité d'alimentation PWR2D/4D(AC-MAX)est recommandée pour fournir un approvisionnement de 13,8 Vdc à l'expandeur EXP2D/4D. Cependant, il est possible d'utiliser d'autres types d'alimentation si elle offreune tension adéquate et les paramètres actuels. En raison du courant relativement élevé entre l'expandeur et l'alimentation électrique, toutes les connexions devraient être faites en utilisant éventuellement des câbles courts avec des sections transversales adéquates. PWRxD série PWRs (AC-MAX) sont offerts avec deuxcâbles de 30cm/1mm² dédiés à la fourniture de l'expandeur.

#### **Batterie de secours**

EXP2D/4D permet la charge de la batterie avec 0,3A ou 0,6A de courant jusqu'au niveau de tension supplied à l'expandeur (nominale 13.8Vdc). Le courant est sélectionné avec des sauteurs. Lorsque la tension de la batterie tombe à environ 10Vdc, elle est déconnectée de l'expandeur. La batterie est reconnectée lorsque l'alimentation de 13,8 Vdc à l'expandeur est restaurée. Afin d'assurer la charge de la batterie jusqu'à 80% niveau dans les 24h (selon la norme EN 60839) suivant les paramètres actuels doivent être appliquées:

- 13. 0.3A pour batterie 7Ah
- 14. 0,6A pour batterie 17Ah

#### **Distribution d'autobus de communication RS485 (FPAC-MAX)**

EXP2D est un dispositif adressable connecté au bus de communication RS485 du centre. Le bus est distribué à chaque porte contrôlée. Avant la connexion, l'expandeur doit être adressé. Il en va de même pour les lecteurs, en tenant compte du fait que les adresses de tous les appareils de l'autobus RS485 doivent être uniques de l'ordre de 101.. 115. L'adressage se fait dans une configuration de bas niveau au moyen du logiciel AC-MAX LT/ST v2.0.

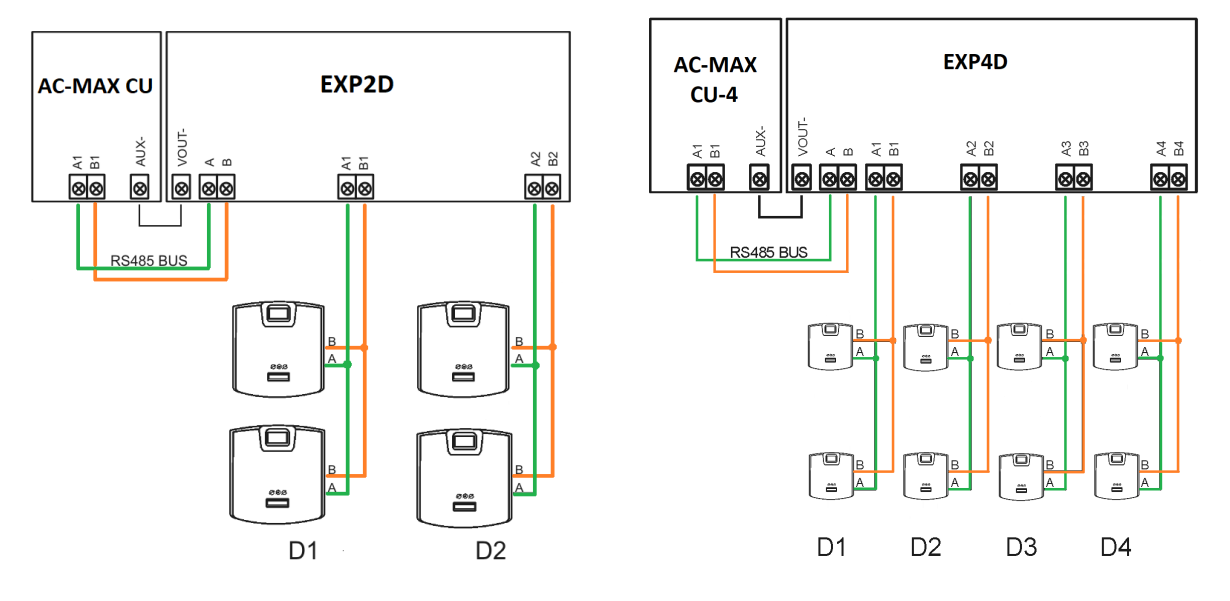

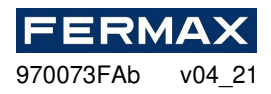

Fig. 12 Distribution de l'autobus RS485 de l'AC-MAX CU aux lecteurs d'empreintes digitales (RS485) FPAC-MAX réf. 5225.

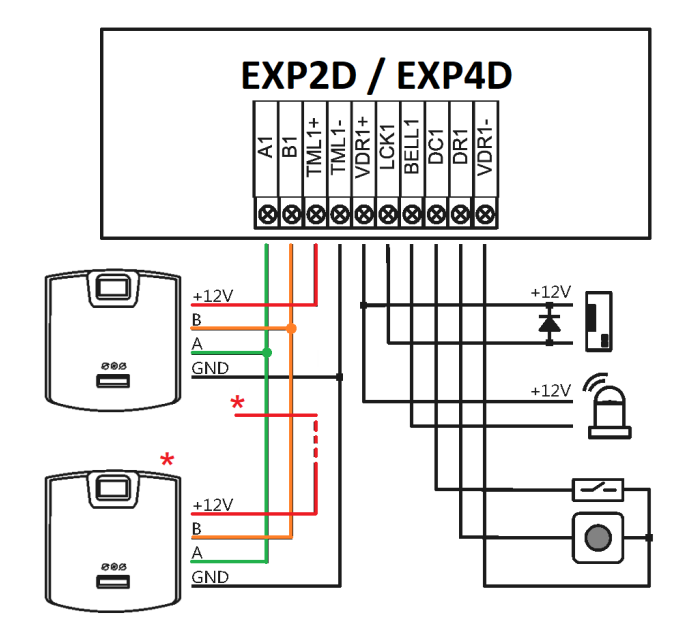

Fig. 13 Connexion porte 1, avec lecteur d'empreintes digitales d'entrée et lecteur d'empreintes digitales FPAC-MAX (RS485) réf. 5225. \* Ce lecteur d'empreintes digitales se nourrit directement de l'alimentation dukit.

#### **Sorties LCK et BELL**

LCK et BELL sont des sorties transistor (collecteur ouvert) qui peuvent contrôler la charge de 15V/1.0A. Dans le scénario standard de contrôle de la porte, la sortie LCK est dédiée au verrouillage de la porte de commande tandis que la sortie BELL est dédiée au dispositif de signalisation d'alarme de commande et à la sonnette de porte, mais elle peut être utilisée pour toutes les autres fonctions configurées à l'aide d'un logiciel de gestion AC-MAX.

La polarité de sortie peut être configurée comme normale ou inversée. La sortie avec polarité normale représente une grande impédance dans l'état normal et est court-elle au sol lorsqu'elle est déclenchée. La sortie avec polarité inversée fonctionne avec une logique inversée. Il est court-court-court au sol dans un état normal et représente une grande impédance lorsqu'il est déclenché. La configuration de la polarité de sortie se fait dans une configuration de bas niveau à l'aide du logiciel AC-MAX. Par défaut, les sorties sont configurées avec une polarité normale.

#### **Entrées DC et DR**

DC et DR sont des entrées paramétriques qui peuvent être configurées sous le nom de NO, type NC. Il est également possible de configurer le temps de réponse d'entrée qui définit l'impulsion minimale qui peut activer l'entrée. La configuration des paramètres d'entrée électrique se fait dans la configuration de bas niveau au moyen du logiciel AC-MAX uniquement NO ou NC.

Chaque entrée peut être attribuée à une fonction. Dans le scénario de commande de porte standard, l'entrée DC est dédiée à la connexion du **contact de porte,**tandis que l'entrée DR est dédiée à la connexion du bouton **de sortie.** Les entrées sont attribuées à des fonctions via le logiciel de gestion AC-MAX. Les paramètres par défaut de l'usine pour les deux entrées sont les suivants :

- Entrée DC: NC/50 ms
- Entrée DR: NO/50 ms

#### **Sortie de puissance VDR**

La sortie d'alimentation VDR est dédiée au verrouillage de la porte d'alimentation, au dispositif de signalisation d'alarme et à d'autres dispositifs liés à la porte. Le terminal VDR+ est protégé par un fusible

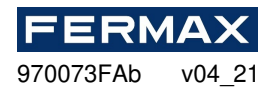

électronique 1.0A. Le terminal VDR- est court-court-métrage interne au sol (GND). Green indicateur LED est situé unt le terminal VDR + pour signaler la tension à la sortie.

#### **Contrôle de la porte**

L'expandeur permet la distribution de l'alimentation et du bus de communication RS485 à deux portes. Pour chaque porte, l'EXP2D/4D offre une puissance de 1,0A (VDR+ et VDR- terminaux), une puissance de 0,2A (TML+ et TML- terminaux), un bus de communication (terminaux RS485 A et B), deux entrées programmables (DC et DR) et deux sorties programmables (LCK et BELL). La sortie 1.0A est dédiée à l'alimentation des dispositifs liés au verrouillage de la porte et à la porte (p. ex. dispositif de signalisation d'alarme). La sortie 0.2A est dédiée aux lecteurs d'approvisionnement. Le court-circuit à n'importe quelle sortie d'alimentation ou bus RS485 n'affecte pas les autres sorties. Dans la figure ci-dessous, un scénario typique de contrôle des portes de lecture/lecture avec expandeur EXP2D/4D est présenté. Le système de porte est fourni à partir de l'expandeur et il comprend:

- 15. 2 x lecteurs AC-MAXxx (RS485)
- 16. Serrure de porte 12Vdc
- 17. 12V (12V) courant continu dispositif de signalisation d'alarme clop
- 18. Contact porte DC
- Porte 1 19. Bouton de sortie DR 2x FPAC-MAX RS485 **FXP2D** EXP4D EXP2D / EXP4D  $TML1+$ TML1-Porte 1 Wiegand O **Wiegand**

Fig. 14 Serrure de porte de raccordement, cloche,contact de porte etpushbutton de sortie. Les lecteurs wiegand et lecteurs FPAC-MAX (RS485) \* Ce lecteur se nourrit directement de l'alimentation du kit.

#### **Connexion de l'expandeur à l'unité contrôleur**

Dans la figure ci-dessous non seulement centrale, mais aussi les portes sont fournies à partir de l'expandeur, nous voyons aussi comment la batterie est connectée (facultatif) à l'expandeur lui-même. EXP2D/EXP4D. \* Ces lecteurs se nourrissent directement de l'alimentation dukit, if consommer plus de100mA individuellement

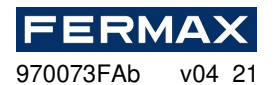

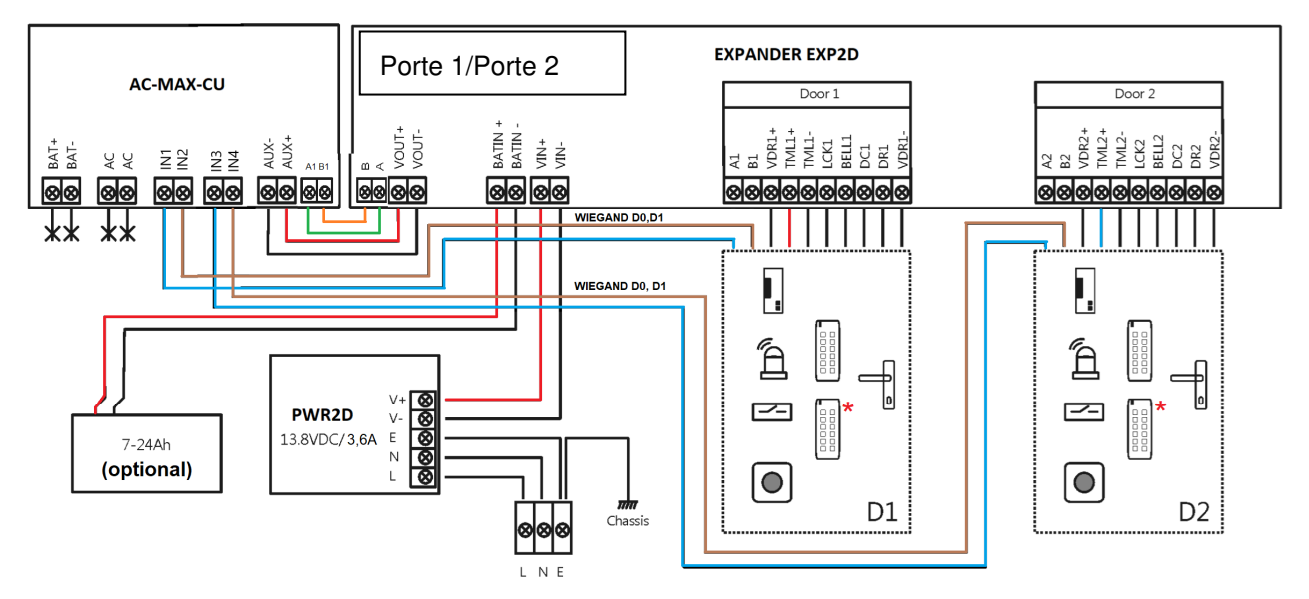

Fig. 15 Diagramme de connexion pour expandeur et unité centrale AC-MAX avec lecteurs Wiegand (kit réf. 5223)

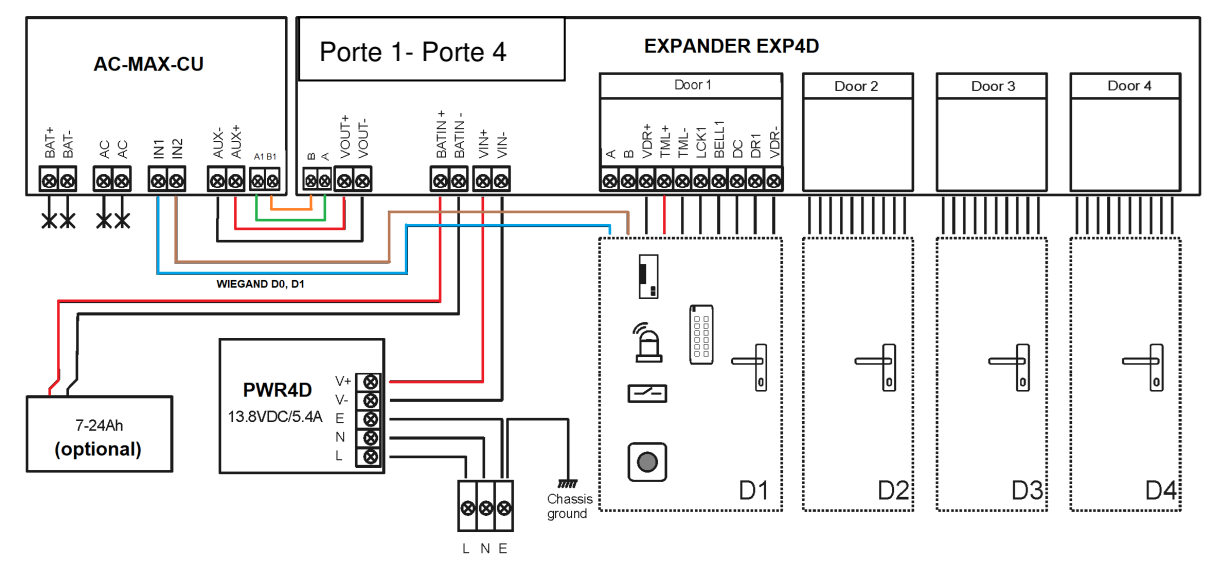

Fig. 16 Diagramme de connexion pour expandeur et unité centrale AC-MAX avec lecteurs Wiegand (kit réf. 5224)

#### **Sorties de puissance TML**

TML se consacre à fournir des lecteurs aux portes. Le terminal TML+ est protégé par un fusible électronique 0,2A. Le terminal TML- est court-court-métrage interne au sol. Green indicateur LED est situé un tle terminal TML + pour signaler la tension à la sortie.

#### **Sortie de puissance VOUT**

La sortie d'alimentation VOUT est dédiée à l'alimentation connectée Central Unit. Le terminal VOUT+ est protégé par un fusible électronique 0,2A. Le terminal VOUT- est court-court-métrage interne au sol. Green indicateur LED est situé untle VOUT+ terminal pour signaler la tension à lasortie.

#### **Sortie de puissance AUX**

La sortie d'alimentation AUX est dédiée à la fourniture de modules électroniques supplémentaires. Le terminal AUX+ est protégé parun fusible électronique 0,2A. Le terminal AUX-est court-il à l'intérieur du sol. L'indicateur LED vert est situé au terminal AUX+ pour signaler la tension àla sortie.

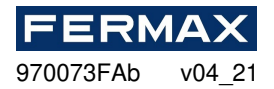

#### **Réinitialisation de la mémoire EXP:**

- 1. Couper l'alimentation électrique
- 2. Lignes courtes LCK1 et DC1, retirez jumper des contacts MEM.

3. Allumez l'alimentation électrique et mettez jumper sur les contacts MEM dans les 5 secondes.

4. LED DCL vibrera.

5. Supprimer la conenction entre LCK1 et DC1.

6. LED DCL sera arrêté et LED RUN pulsera.

7. Comptez le nombre d'impulsions LED RUN et appuyez sur le bouton RES lorsque le numéro correspond à l'adresse requise.

• L'appareil va revenir du mode Service au mode normal, avec les paramètres par défaut et la nouvelle adresse. (Il est possible de changer l'adresse plus tard via AC-MAX LT/ST en fixant le contrôleur à un niveau bas et en appuyant sur l'onglet RS-485).

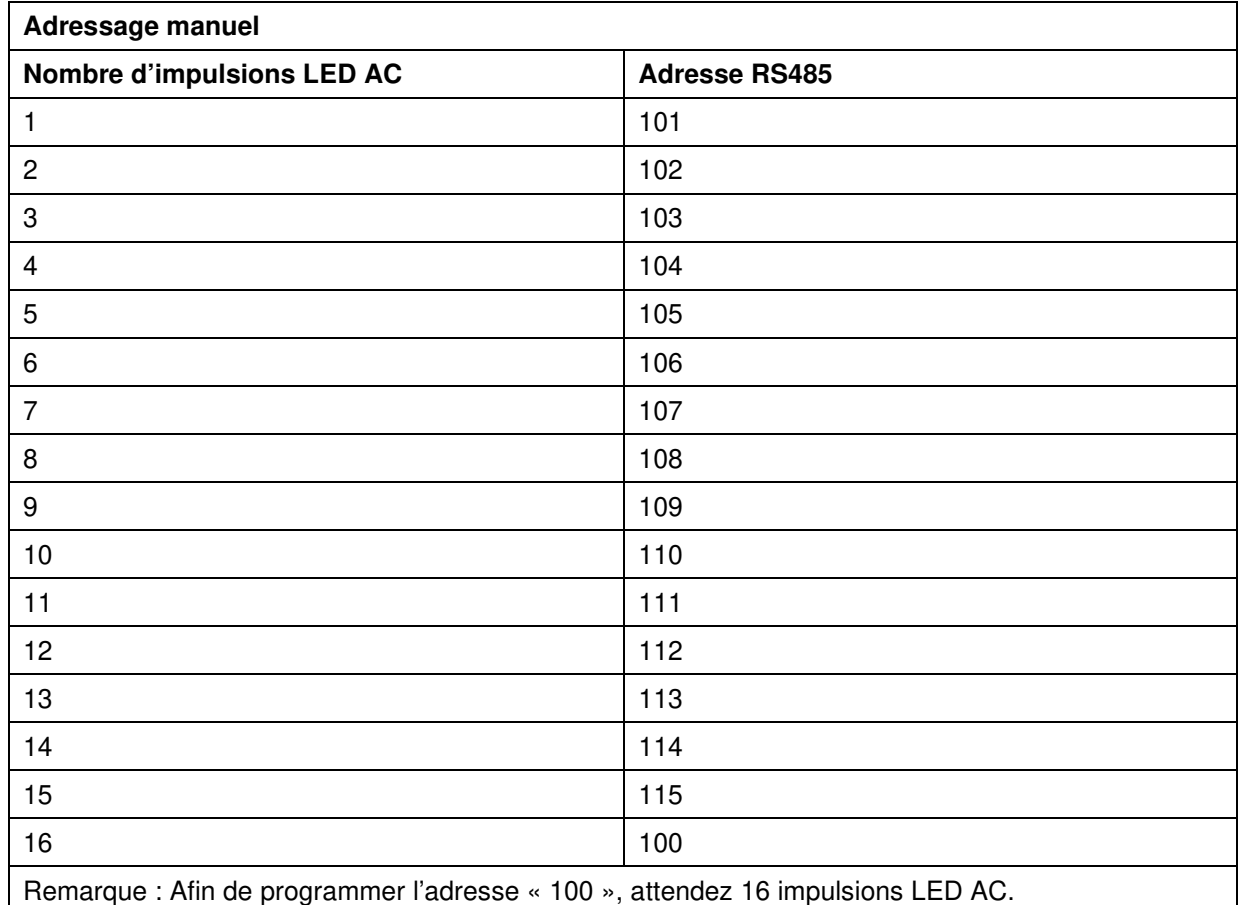

#### **installation**

Toutes les connexions électriques doivent se faire sans tension sur les fils/terminaux et avec une alimentation déconnectée. La section transversale des fils d'alimentation doit être suffisante pour éviter une chute de tension supérieure à 200 mV pour une charge nominale. Il est recommandé d'utiliser des câbles avec une section transversale minimale de 1 mm<sup>2</sup> et une longueur maximale de 30 cm. Ces câbles sont offerts avec des unitésd'alimentationde la série P WRxD.

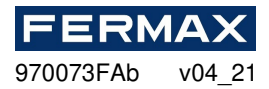

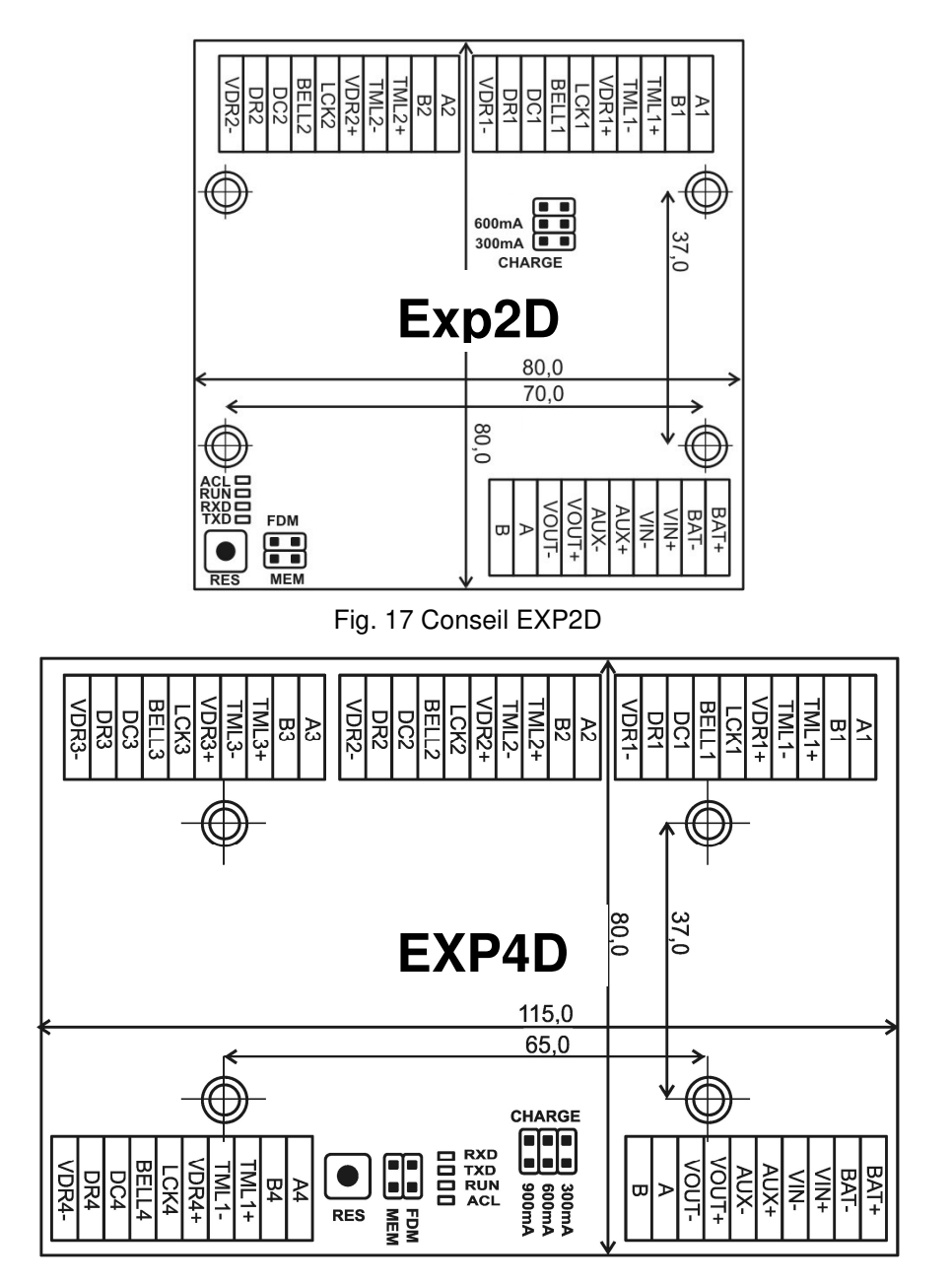

Fig. 18 Conseil EXP4D

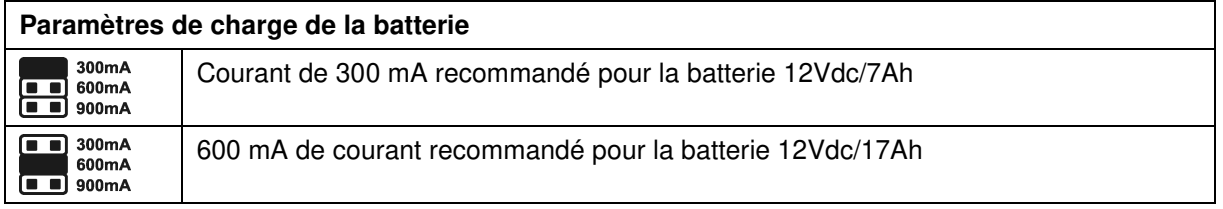

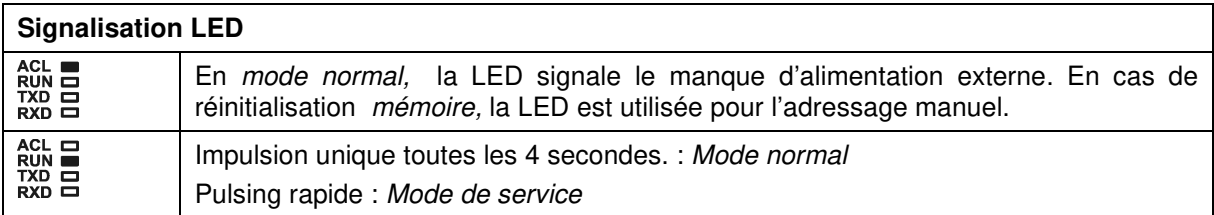

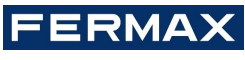

970073FAb v04\_21

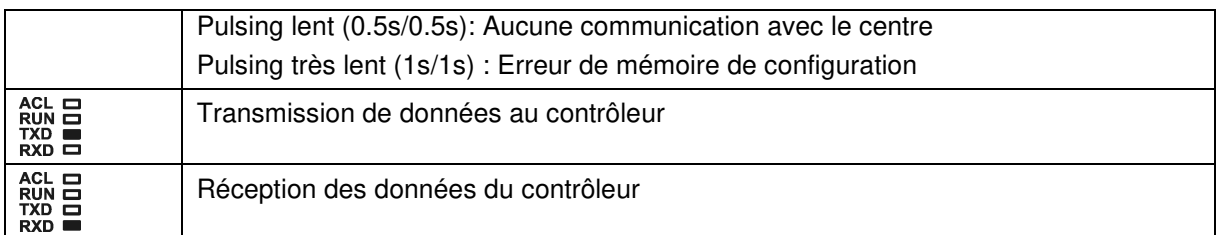

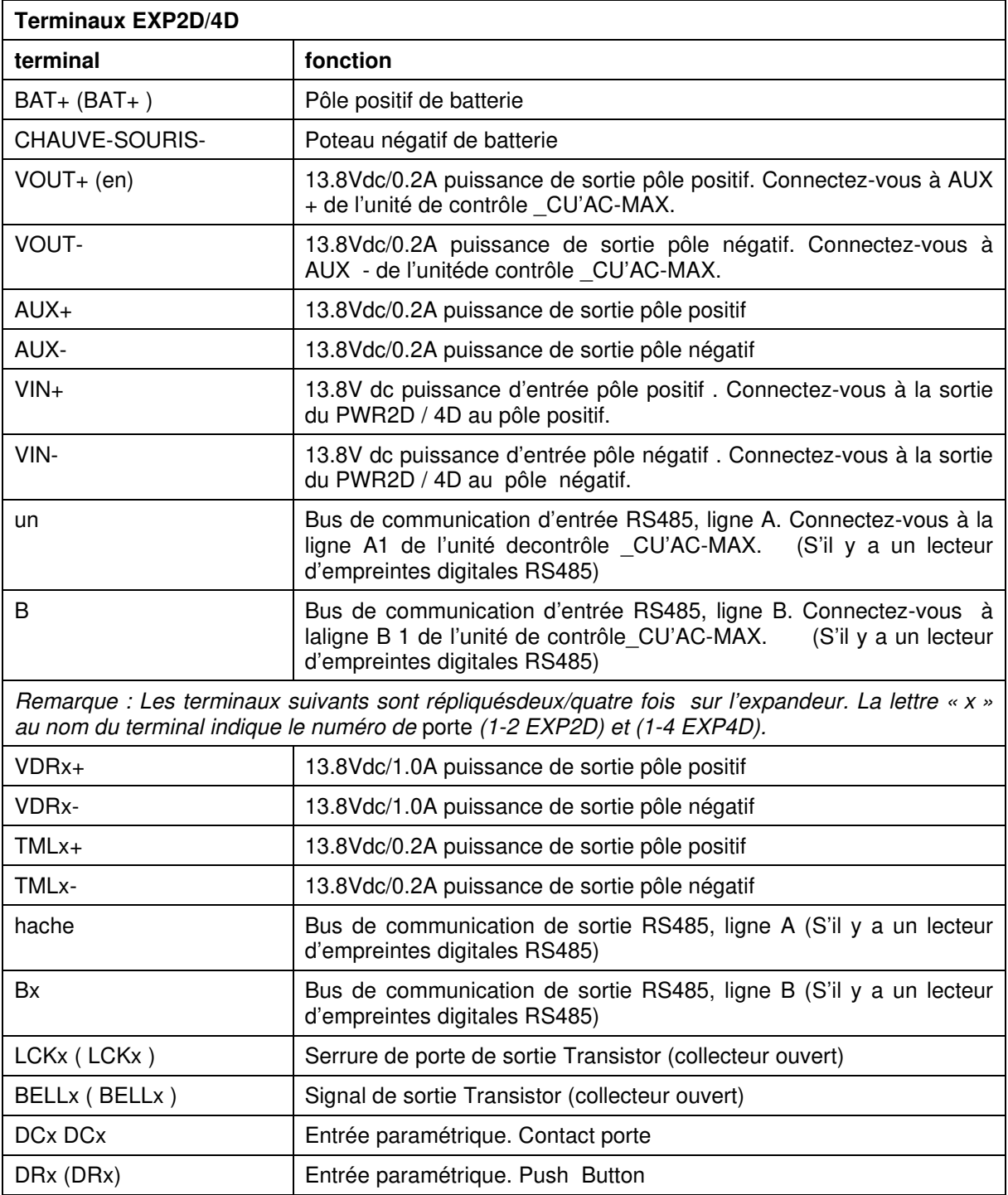

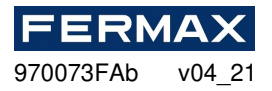

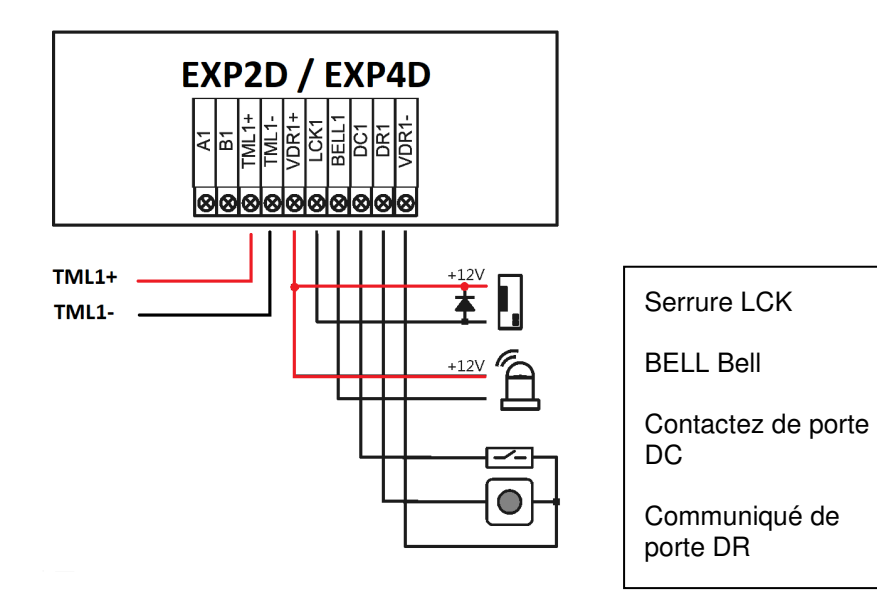

## **Spécification EXP2D/4D**

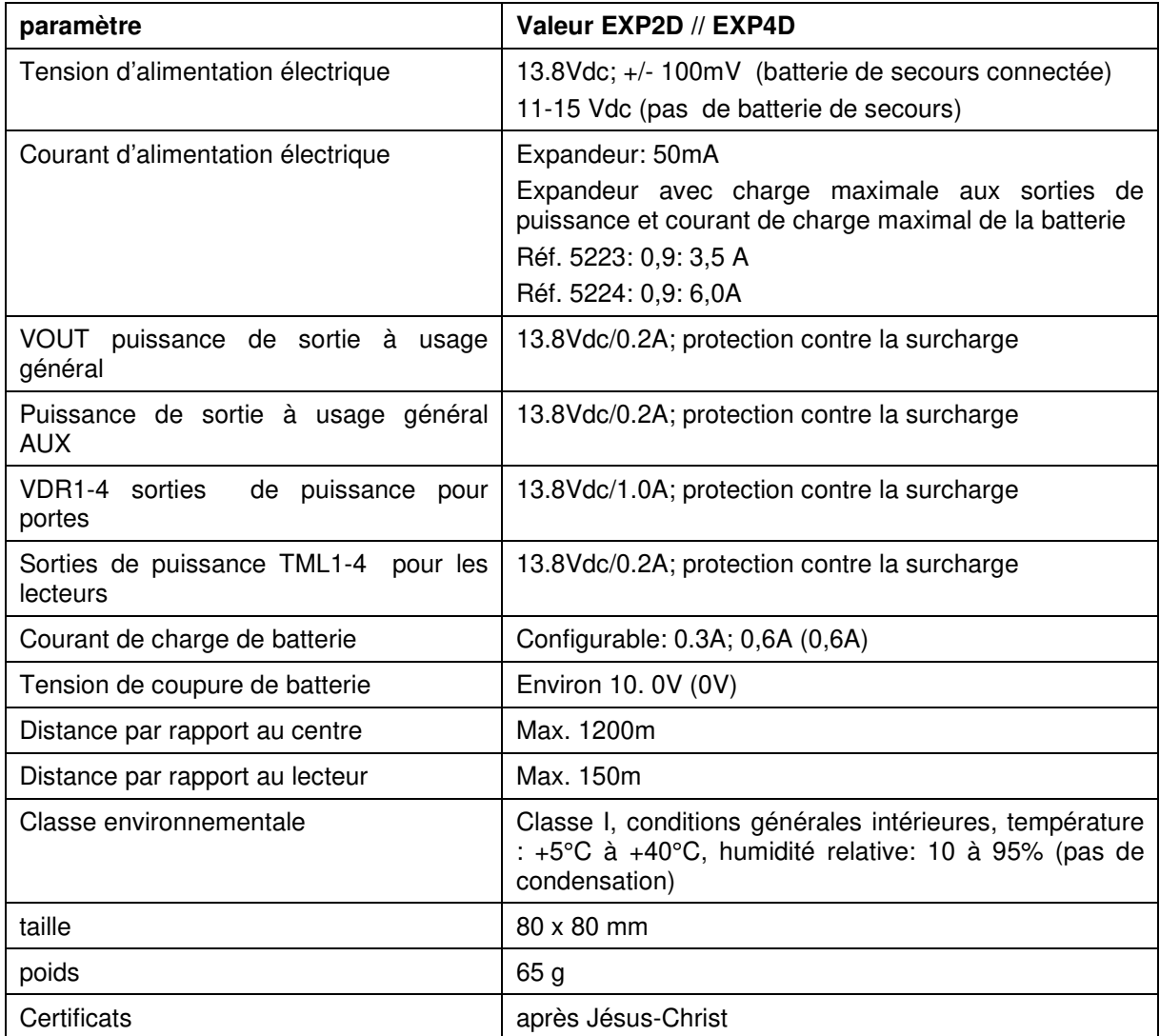

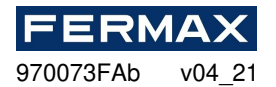

#### **Jenformation**

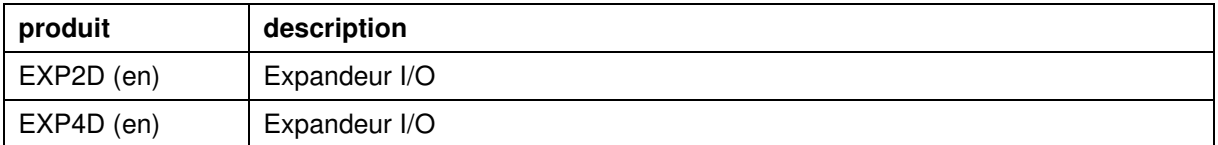

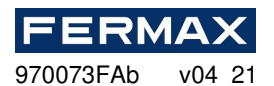

#### **CE DÉCLARATION DE CONFORMITÉ**

dans le document.

Par la présente, **FERMAX ELECTRONICA, S.A.U.** , déclare que ce CONTRÔLEUR KIT AC-MAX POUR 2-4 PORTES Réf. 5223-5224, est conforme aux exigences essentielles de la directive RED 2014/53/UE et directive RoHS 2011/65/UE. **Voir le site** web www.fermax.com. **FERMAX**  Avd. Tres Cruces, 133, 46017 Valencia, Espagne.

https://www.fermax.com/intl/en/pro/documents/technical-documentation/DT-13-declarations-ofconformity.html

#### **BATTERI (Avis important)**

Cet équipement contient une cellule bouton lithium CR2032 3V 40mAH. Cette cellule bouton doit être enlevée par un professionnel qualifié et emmenée au site d'élimination approprié.

#### **DÉCHETS D'ÉQUIPEMENTS ÉLECTRIQUES ET ÉLECTRONIQUES – DIRECTIVE 2012/19/UE**

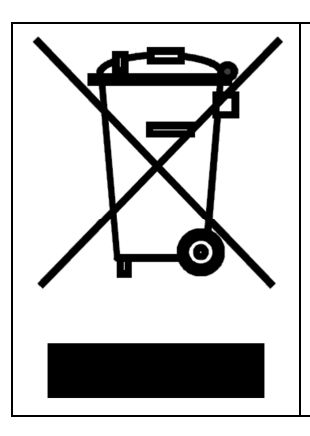

L'appareil que vous avez acheté est identifié en vertu de la directive 2012/19/UE sur les déchets d'équipements électriques et électroniques. Ce symbole placé sur un produit ou un emballage indique que le produit ne doit pas être éliminé avec d'autres déchets, car cela peut avoir un impact négatif sur l'environnement et la santé. L'utilisateur est tenu de livrer l'équipement aux points de collecte désignés des déchets électriques et électroniques. Pour plus d'informations sur le recyclage, contactez vos autorités locales, votre entreprise d'élimination des déchets ou votre point d'achat. La collecte et le recyclage distincts de ce type de déchets contribuent à la protection des ressources naturelles et sont sans danger

pour la santé et l'environnement. Le poids de l'équipement est spécifié

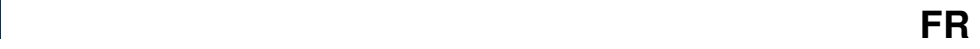

## **AC-MAX ZUTRITTSKONTROLLSYSTEM**

## AC-MAX KITS 2/4 Türen

## Installationshandbuch

## DE

Cod. 970073FAb Produktversion: 1.1 Firmware-Version: 1.7. 2 oder neuer Dokumentversion: Rev. A

# $C \in \mathcal{L}^{\text{CK}}_{\text{A}}$

Die Handbücher und Software v2.0 sind unter www.fermax.com oder über den beigefügten QR (1)-Code erhältlich.

(1)

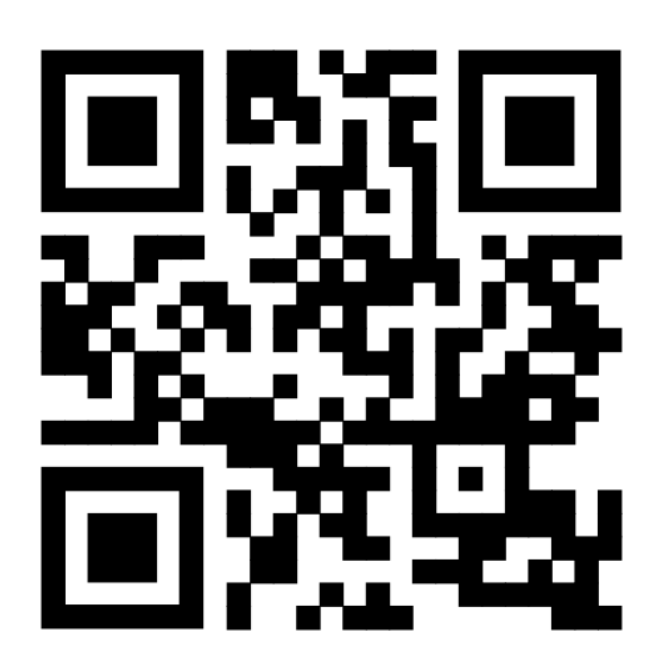

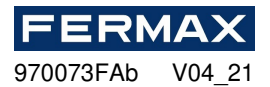

### **EINLEITUNG**

Die AC-MAX Kits Ref. 5223 und 5224 bestehen aus folgendem Material:

- Ref. 5223 (95943c oder neuer) KIT AC-MAX-CU 2 DOORS.
	- -Metallbox BOX-IP15
	- -Netzteil PWR2D.
	- Controller-Einheit AC-MAX-CU.
	- -Expansor 2 Türen. EXP2D.
- Ref. 5224 (95944c o neuer) KIT AC-MAX-CU 4 DOORS.
	- -Metallbox BOX-IP16
	- -Netzteil PWR4D.
	- Controller-Einheit AC-MAX-CU.
	- -Expansor 4 Türen. EXP4D.

#### **Eigenschaften (EXP2D/EXP4D)**

- P-Ower-Versorgungsverteilung für 2/4 Türen
- 4/8 Eingänge NO/NC
- 4/8 Transistorausgänge 12Vdc/1.0A
- 2/4 Ausgangsleistungen 12Vdc/1.0A
- 2/4 Ausgangsleistungen 12Vdc/0.2A
- RS485-Schnittstelle für die Kommunikation mit Controller und Lesegeräten
- Schutz vor voller Batterieentladung
- Meldung des Stromversorgungsstatus an Zugriffssteuerungen
- Batterieladung mit 0,3 A oder 0,6 A Strom
- 13,8 VDC Netzteil

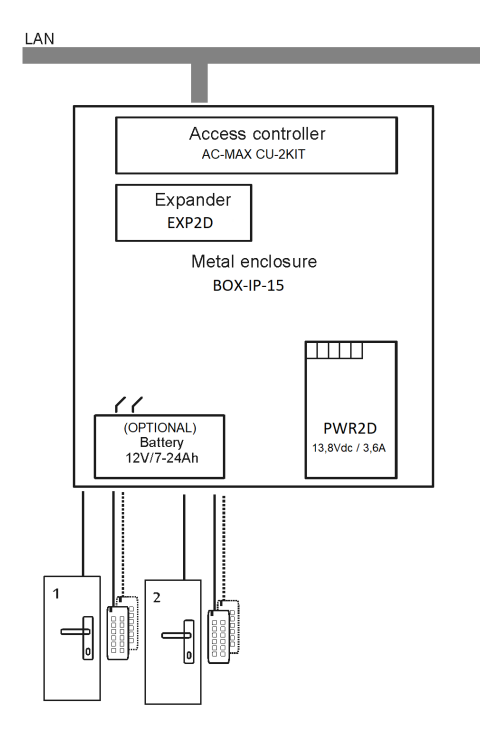

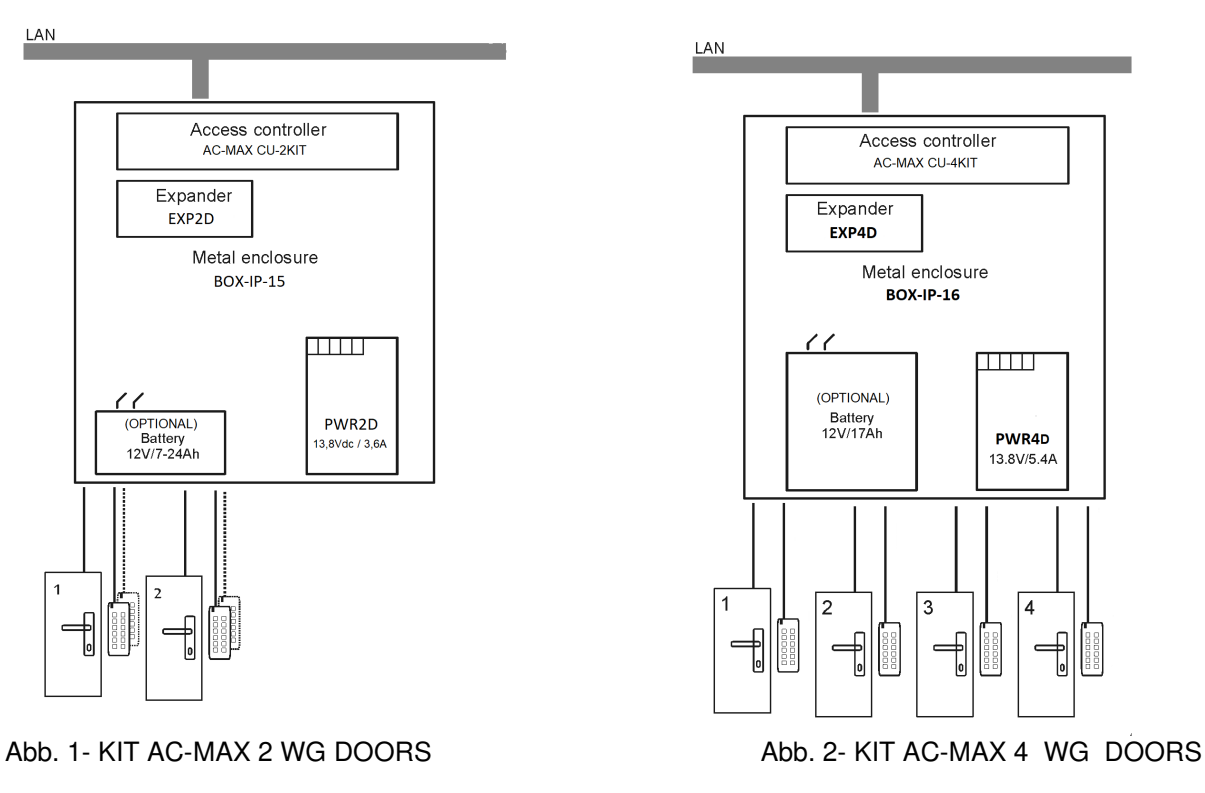

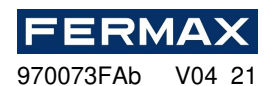

Das KIT AC-MAX 2 DOORS (Abb. 1) ermöglicht:

- 2 Türen mit 2 Wiegand-Lesern (1 Wiegand-Eingangsleser, pro Tür)
- 2 Türen mit 4 Wiegand-Lesern (1 Wiegand-Eingangsleser und 1 Wiegand-Ausgangsleser, pro Tür)
- 2 Türen mit 2 Fingerabdrucklesern (RS485) (1 Fingerabdruckleser (RS485) Eingang, pro Tür)
- 2 Türen mit 4 Fingerabdrucklesern (RS485) (1 Eingangs-Fingerabdruckleser (RS485) und 1 Leser-Ausgabe-Fußabdruck, pro Tür)

Das AC-MAX 4 DOORS KIT (Abb. 2) ermöglicht:

- 4 Türen mit 4 Wiegand-Lesern (1 Wiegand-Eingangsleser, pro Tür)
- 4 Türen mit 4 Fingerabdrucklesern (RS485) (1 Fingerabdruckleser (RS485) Eingang, pro Tür)
- 4 Türen mit 8 Fingerabdrucklesern (RS485) (1 Eingangs-Fingerabdruckleser (RS485) und 1 Leserleser-Ausgabe-Fingerabdruck pro Tür)

## **INSTALLATION.**

Es ist notwendig, die Leistung der Kits zu verdrahten. Sehen Sie Beispiele mit Wiegand-Lesern und RS485-Fingerabdrucklesern. \* Diese Lesegeräte speisen direkt aus dem Kit Netzteil, if verbrauchen mehr als 100mA einzeln.

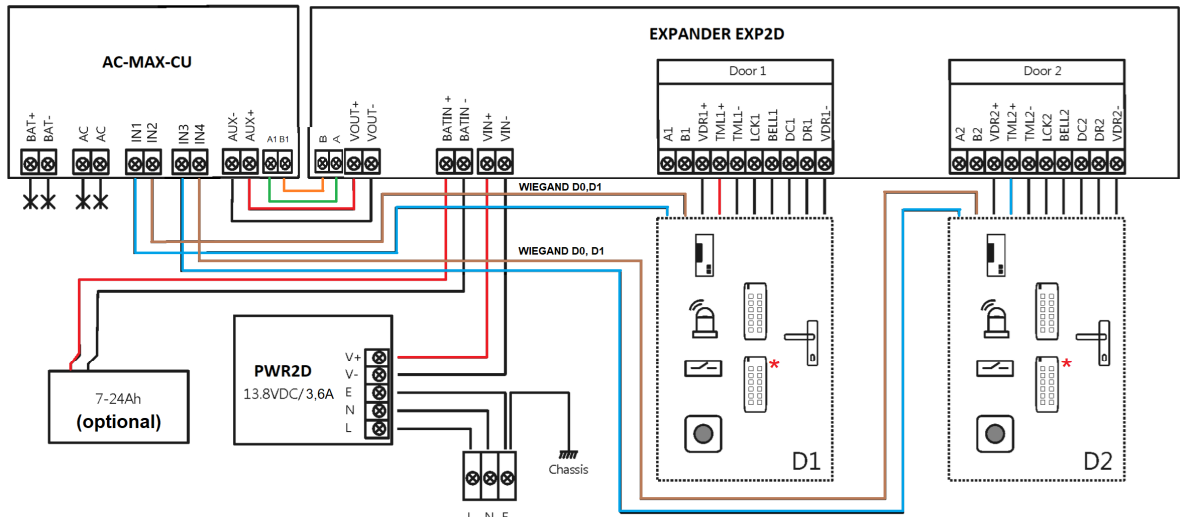

Abb.3 Netzteildiagramm des Expanders und der AC-MAX Steuereinheit mit Wiegand-Lesegeräten (Kit Ref.5223).

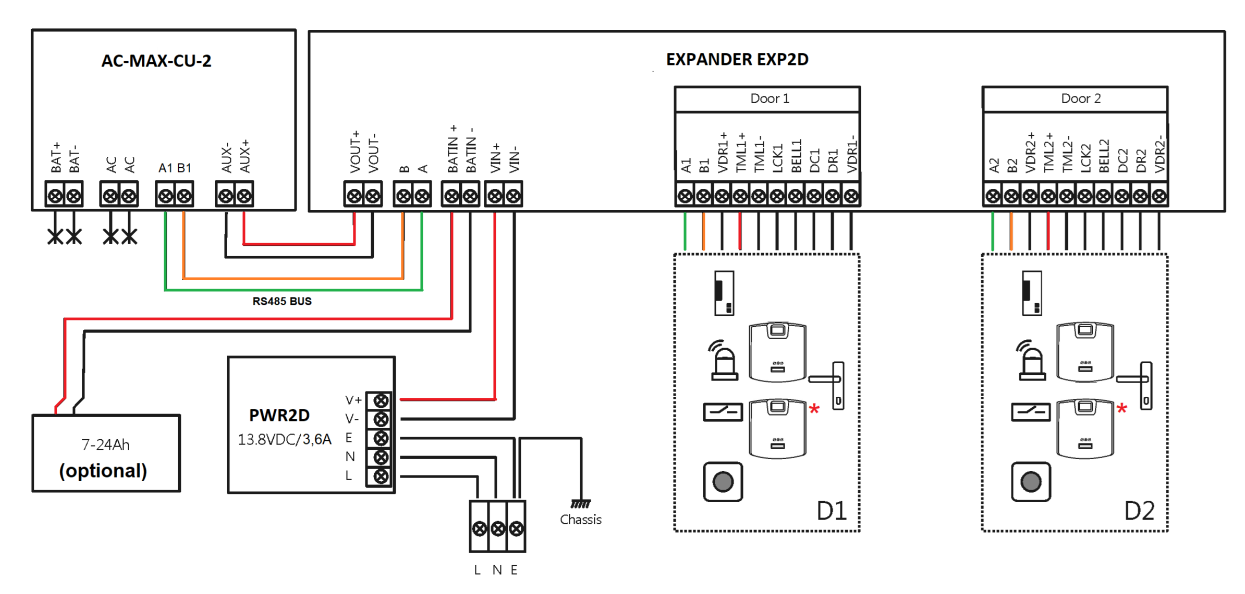

Abb.4 Netzteildiagramm des Expanders und der AC-MAX Steuereinheit mit RS485 Fingerabdrucklesern (Kit Ref.5223).

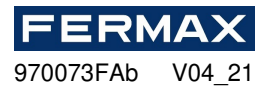

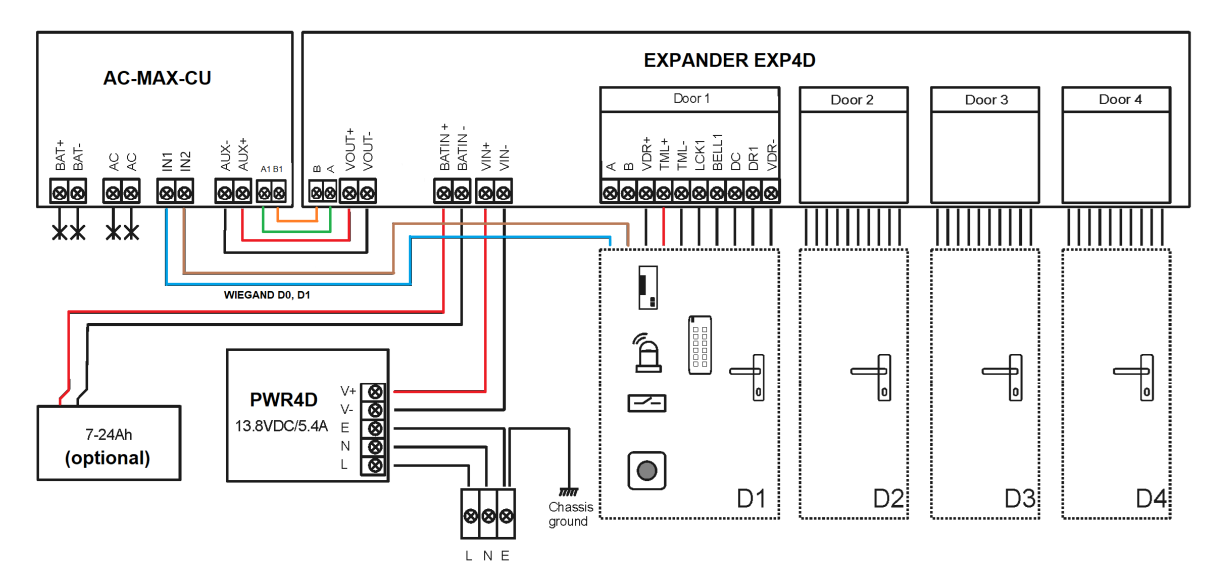

Abb.5 Netzteildiagramm des Expanders und der AC-MAX Steuereinheit mit Wiegand-Lesegeräten (Kit Ref.5224).

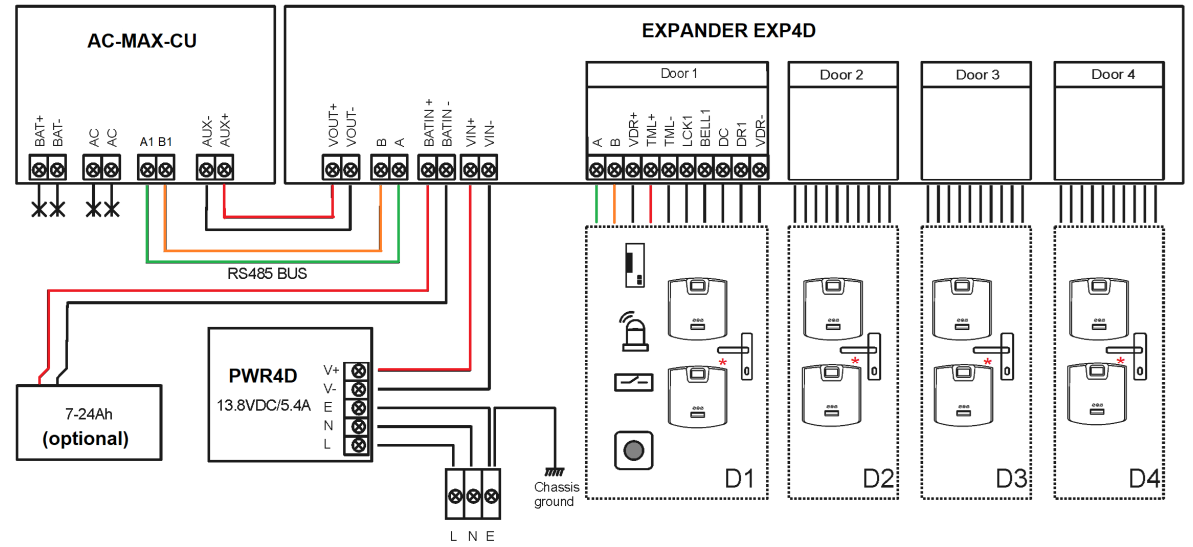

Abb.6 Netzteildiagramm des Expanders und der AC-MAX Steuereinheit mit RS485 Fingerabdrucklesern (Kit Ref.5224). \* Diese Fingerabdruckleser werden direkt aus dem Kit-Netzteil gespeist.

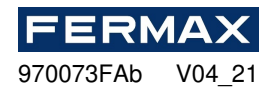

## **AC-MAX ZUTRITTSKONTROLLSYSTEM**

AC-MAX\_CU Cotroller Unit 2/4 Türen

## Installationshandbuch

## **DE**

Cod. 970073FAb Produktversion: 1.1 Firmware-Version: 1.7. 2 oder neuer Dokumentversion: Rev. A

## $C \in \mathcal{C}^{\mathsf{K}}_{\mathsf{A}}$

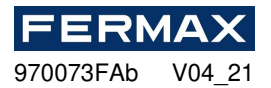

### **EINLEITUNG**

AC-MAX ist ein elektronisches Modul, das im AC-MAX-System als Zugriffssteuerungseinheit verwendet wird.

## **KONFIGURATION**

Um die AC-MAX\_CU im Zutrittskontrollsystem zu verwenden, sind zwei Konfigurationsschritte erforderlich:

- Low-Level-Konfiguration und High-Level-Konfiguration mit der Software.

Die Low-Level-Konfiguration ermöglicht die Anpassung des elektronischen AC-MAX-Moduls in Bezug auf IP-Adresse, Eingänge, Ausgänge und andere Parameter, die die AC-MAX-Softwareeigenschaften und die Systemlogik beeinflussen. Die Konfiguration auf niedriger Ebene wird ausgeführt, wenn die Steuereinheit in den Dienstmodus versetzt wird.

Hinweis: Es wird empfohlen, eine Konfiguration auf niedriger Ebene durchzuführen, bevor Sie die Steuereinheit mit dem Computernetzwerk verbinden.

Mit der Konfiguration auf hoher Ebene können Sie Zugriffssteuerungsregeln, Gebäudeautomation und andere Elemente der AC-MAX-Systemlogik konfigurieren. Die Konfiguration auf hoher Ebene wird nach der Low-Level-Konfiguration durchgeführt, wenn sich die Steuereinheit im normalen Betriebsmodus befindet. Die High-Level-Konfiguration erfordert auch die Installation des Kommunikationsdienstes, der im AC-MAX LT installierbar ist, oder mit der AC-MAX CS Software, wenn wir mit AC-MAX ST arbeiten möchten.

#### **IP-ADRESSE**

Die Kommunikation zwischen Controller Unit und PC erfolgt ausschließlich über das Ethernet-IP-Netzwerk. In Firmware 1.7.2 und neuere these Parameter dürfen in low level über v2.0 Software geändert werden. Die Standard-IP-Adresse der Steuereinheit ist 192.168.0.213 und kann mit der AC-MAX LT/ST-Software aus der Low-Level-Konfiguration geändert werden.

## **KOMMUNIKATIONSSCHLÜSSEL**

Die Kommunikation zwischen AC-MAX Central Unit und PC wird mittels communication key verschlüsselt. Das werksseitige neue Gerät verfügt über eine **Standardmäßige 1234-Taste,** die in AC-MAX **LT/ST** durch Rechtsklick auf den Controller->Kommunikationstaste einstellengeändert werden kann. Wenn der Kommunikationsschlüssel unbekannt ist oder verloren geht, kann er während des Speicher-Reset-Vorgangs gelöscht werden, wodurch der Standard-Kommunikationsschlüssel (leer) und andere Standardeinstellungen des AC-MAX\_CU-Controllers wiederhergestellt werden.

Bei der Registrierung der Steuereinheit in der AC-MAX-Datenbank ist es notwendig, die IP-Adresse und dann den Kommunikationsschlüssel (Control Unit->Commands -> Cosod festlegen) einzugeben.

Hinweis: Der Kommunikationsschlüssel besteht nur aus HEX-Ziffern (0-9, A, B, C, D, E, F) und kann im Falle eines Verlustes weder aus der Control Unit-Schaltung noch aus der Sicherung der auf der Festplatte gespeicherten Konfigurationsdatei wiederhergestellt werden. Es wird empfohlen, eine Sicherungskopie des Kommunikationsschlüssels an einem sicheren Ort zu erstellen.

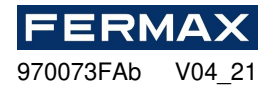

## **LOW-LEVEL-KONFIGURATION**

Die Low-Level-Konfiguration ist notwendig, um die Parameter der AC-MAX\_CU-Schaltung einzustellen und muss durchgeführt werden, nachdem die AC-MAX\_CU Control Unit in der AC-MAX LT/ST-Software registriert ist. Bei der ersten Low-Level-Konfiguration werden die eigene IP-Adresse und der Kommunikationsschlüssel konfiguriert. Die Programmierung anderer Parameter hängt von den Anforderungen jedes Installationsszenarios ab und ist nicht obligatorisch.

Low-Level-Konfigurationsverfahren (Firmware 1.7.2 oder höher). AC-MAX LT/ST v2.0 SOFTWARE ist erforderlich:

Die vorläufige Konfiguration umfasst die Einstellung der Netzwerkparameter Ihres Computers gemäß den Standardeinstellungen der AC-MAX\_CU Control Unit. Die IP-Adresse des Computers muss sich im selben Subnetz befinden, d. h. 192.168.0.xxx.

Auch die Erstellung von Datenbanken mit AC-MAX LT oder ST(v2.0) Software, Konfiguration von Kommunikationsdiensten, Erkennung von Controllern. Alle diese Schritte werden im Dokument **AC-MAX LT oder ST v2.0 Quick Start Guide erläutert.** Die EXP-Expander müssen nach dem Anschluss des AC-MAX CU am RS-485-Bus erkannt werden.

> 1. Wählen Sie in der Navigationsstruktur unter Konfiguration rechtsklicken Sie auf Access ControllersHinzufügen Access Controller mit dem Gebäudesymbol.

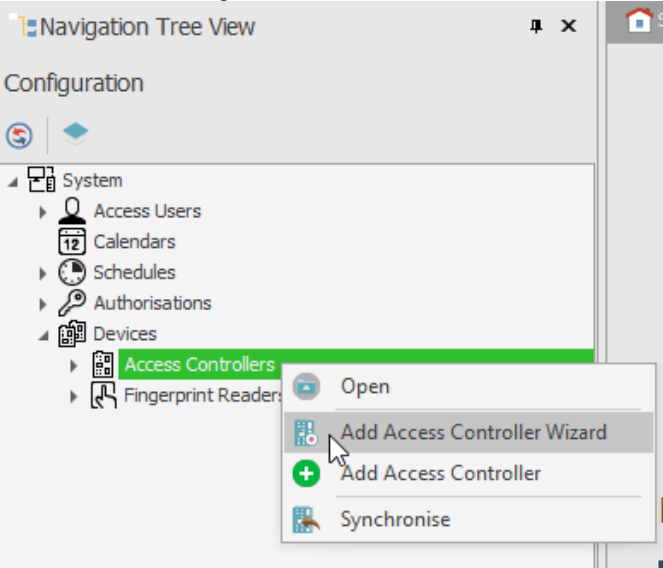

2. Geben Sie die werksseitigen Standardkommunikationsparameter ein, einschließlich der IP-Adresse und des Kommunikationskennworts.

```
Standard: 
IP-Adresse = 192.168.0.213 
Kommunikationskennwort = 1234
```
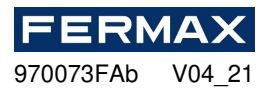

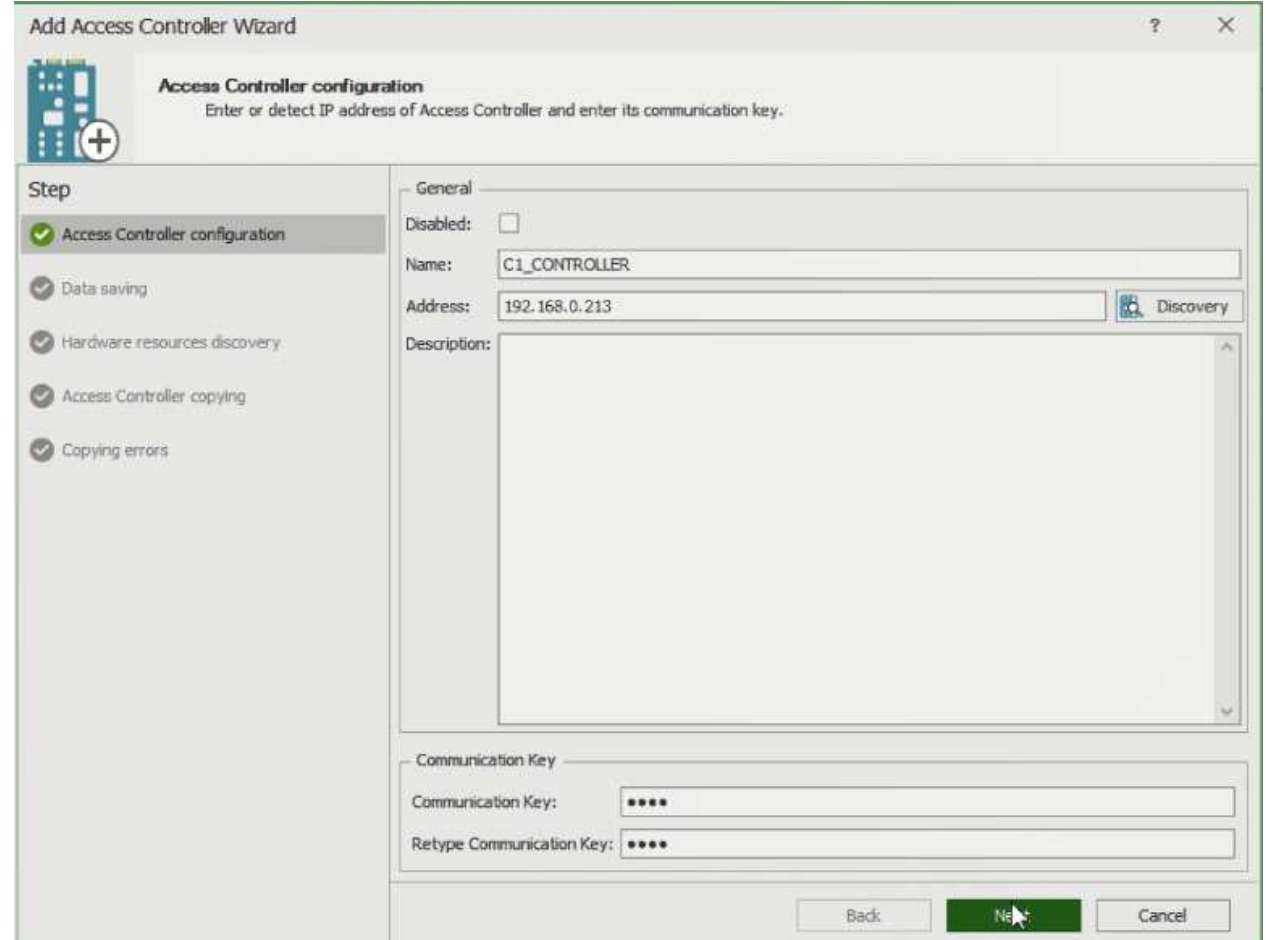

Klicken Sie auf Weiter, und führen Sie die Hardwareressourcenermittlung und -nachfertig aus.

**HINWEIS**: Wenn Sie die aktuelle IP-Adresse Ihres Controllers oder dessen Kommunikationstaste nicht kennen, können Sie den Speicher der Steuereinheit auf die Werkseinstellungen zurücksetzen.

> 1. Klicken Sie mit der rechten Maustaste auf die Steuereinheit, die wir gerade hinzugefügt haben, und wählen Sie Low Level Configuration aus.

![](_page_37_Picture_36.jpeg)

![](_page_38_Picture_0.jpeg)

2. Wir konfigurieren die Control Unit die neuen IP-Adressparameter und programmieren die anderen Parameter nach Bedarf und wenn wir fertig sind, klicken wir auf Ans Gerät senden.

![](_page_38_Picture_34.jpeg)

3.Dann gehen Sie auf die RS-485 Bus Registerkarte.

![](_page_38_Picture_35.jpeg)

Und es erkennt alle Geräte, die an BUS A1, B1 der Steuereinheit angeschlossen sind.

![](_page_39_Picture_0.jpeg)

![](_page_39_Picture_32.jpeg)

Sobald das Fenster geschlossen ist, sehen wir die erkannten Geräte und wir werden in der Lage sein, sie auf niedrigem Niveau zu konfigurieren. Sowohl die RS-485-Adresse als auch die notwendigen Ein- und Ausgänge.

![](_page_39_Picture_33.jpeg)

Dies ist beispielsweise möglich, wenn der EXP2D/4D einen Jumper zwischen den MEM-Pins platziert hat. Andernfalls ist es nicht möglich, diese Geräte auf niedrigem Niveau zu konfigurieren.

**DE**

![](_page_40_Picture_32.jpeg)

![](_page_40_Picture_33.jpeg)

Im Falle des EXP8I/O müssen sie einen Jumper zwischen den Pins von JP7 haben. Wenn dieser Expander bereits über Jumper verfügt, die die Adresse konfigurieren, auch wenn sie von der Software geändert wird, bleibt die von den Jumpern festgelegte Adresse unverändert. Wenn Sie die Konfiguration aus der Software vornehmen möchten, müssen Sie nur den JP7-Jumper verlassen, um in Low-Level-Konfiguration enden zu können und die gewünschte RS-485-Adresse über das Netzwerk festzulegen.

![](_page_41_Picture_0.jpeg)

970073FAb V04\_21

![](_page_41_Picture_31.jpeg)

3. Wenn es geschlossen wird uns fragen, ob wir das Gerät initialisieren wollen, werden wir Ja sagen.

![](_page_41_Picture_4.jpeg)

![](_page_42_Picture_0.jpeg)

![](_page_42_Picture_84.jpeg)

## **SPEICHER-RESET**

Das Memory Reset-Verfahren löscht alle low level configuration-Einstellungen einschließlich communication key (keine) und default IP address der Controller Unit (192.168.0.213).

#### Memory Reset-Verfahren:

- 1. Entfernen Sie das Netzteil.
- 2. Kurze CLK- und IN4-Linien.
- 3. Stellen Sie die Stromversorgung (alle LED blinkt) und warten Min. 6s.
- 4. Entfernen Sie die Verbindung zwischen CLK- und IN4-Leitungen (LEDs blinken nicht mehr, LED2 ist EINGESCHALTET).
- 5. Warten Sie (ca. 1,5 min) bis zumMoment, wenn LED5+LED6+LED7+LED8 blinkt, was darauf hinweist, dass der Speicher auf die Standardeinstellungen zurückgestellt wurde.
- 6. Entfernen und schließen Sie das Netzteil wieder an.
- 7. Nachdem der Speicher auf seine Standardwerte zurückgebracht wurde, ist es notwendig, eine Konfiguration auf niedriger Ebene durchzuführen und einen neuen Kommunikationsschlüssel (z. B. 1234) wiederherzustellen.
- 8. AC-MAX LT/ST-Rechtsklick auf den Controller Commands-Set Kommunikationstaste. Geben Sie zweimal das gleiche Kennwort 1234, 1234 ein und überprüfen Sie.

![](_page_43_Picture_0.jpeg)

![](_page_43_Picture_23.jpeg)

![](_page_43_Picture_24.jpeg)

9.Dann klicken Sie auf OK. Und konfigurieren Sie die niedrige Ebene neu, um die Tabellen erneut zu senden.

![](_page_44_Picture_0.jpeg)

![](_page_44_Picture_81.jpeg)

## **FIRMWARE-UPGRADE**

Neue Firmware kann mit dem AC-MAX HW-Programm in die Zentraleinheit hochgeladen werden und wählen Tools -> Firmware aktualisieren, make ein Backup der Low Level Konfiguration und speichern Sie die Einstellungen in datei alsFirmware-Upgrade in der Regel stellt Werkseinstellungen und löscht communication key.

- 1. Dd Firmware-Upgrade-Prozess. Während dieses Prozesses, der in der Regel 10s dauert, ist LED2 eingeschaltet, während LED3 blinkt.
- 2. Sobald das Upgrade abgeschlossen ist, kehrt Central Unit zu service mode zurück(LED3 ist AUS, LED2 ist ON).
- 3. Führen Sie das Dienstprogramm AC-MAX HW aus und erstellen Sie low level configuration oder stellen Sie das vorherige aus der Sicherung wieder her.
- 4. Sobald die Konfiguration abgeschlossen ist, starten Sie die Steuereinheit neu, und führen Sie das AC-MAX LT/ST-Programm aus, um die Steuereinheit in der AC-MAX-Datenbank zu registrieren.

Hinweis: Während des Firmware-Upgrades ist es notwendig, eine kontinuierliche und stabile Stromversorgung für das AC-MAX-Modul sicherzustellen. Der Stromausfall kann zu einer Gerätereparatur durch den AC-MAX-Service führen.

![](_page_45_Picture_0.jpeg)

## **STROMVERSORGUNG**

AC-MAX Modul muss von 12Vdcgeliefertwerden.

## **RS485 BUS**

Jedes Modul oder Gerät, das mit dem AC-MAX RS485-Bus verbunden ist, muss die eindeutige Adresse im Bereich 100-115 haben. Alle Stromversorgungsquellen, die zur Versorgung von Modulen und Geräten verwendet werden, die mit demselben RS485-Bus verbunden sind, müssen durch einen dedizierten (separaten) Draht mit beliebigem Durchmesser verbunden und optional an jedem beliebigen ausgewählten Punkt geerdet sein.

## **AC-MAX\_CU ELEKTRONISCHE MODULANSICHT**

![](_page_45_Figure_7.jpeg)

Abb. 8 AC-MAX\_CU Ansicht.

![](_page_45_Picture_188.jpeg)

![](_page_46_Picture_0.jpeg)

970073FAb V04\_21

 $\mathbf{r}$ 

![](_page_46_Picture_161.jpeg)

![](_page_46_Picture_162.jpeg)

![](_page_46_Picture_163.jpeg)

![](_page_46_Picture_164.jpeg)

![](_page_47_Picture_0.jpeg)

![](_page_47_Picture_67.jpeg)

### **INSTALLATIONSDIAGRAMME**

![](_page_47_Figure_3.jpeg)

![](_page_48_Picture_0.jpeg)

## **AC-MAX ZUTRITTSKONTROLLSYSTEM**

EXP2D (Kit 5223) / EXP4D (Kit 5224) E/A Expander

## Installationshandbuch

## **DE**

Cod. 970073FAb Produktversion: 1.1 Firmware-Version: 1.1. 30. 260 Dokumentversion: Rev. A

# $C \in \mathcal{C}^{\mathsf{K}}_{\mathsf{A}}$

![](_page_49_Picture_0.jpeg)

#### **Einleitung**

EXP2D/4D ist Ein-/E-Erweiterungsgerät zur Steuerung von zwei Türen mit AC-MAX-Lesegeräten (RS485) im AC-MAX-System. Zusätzlich arbeitet der Expander als Verteiler von 12VDC Netzteil und RS485 Bus. Für jede Tür bietet der EXP2D/4D zwei/vier Eingänge,zwei/vier Ausgänge, RS485- Schnittstelle, 1,0A Hauptstromversorgung und 0,2A Hilfsnetzteil. Alle Ausgänge des Expanders sind vor Überlastung geschützt. Der EXP2D/4D wird aus dem gleichen 13,8VDC Netzteil wie Access Central,Lesegeräte und andere türbezogene Geräte geliefert und bietet1,2A Strom pro Tür. Der Expander arbeitet mit Backup-Batterie, die je nach Anforderung mit 0,3A oder 0,6A Strom aufgeladen werden kann. Der Expander ist mit abnehmbaren Klemmenblöcken ausgestattet, die elektrische Verbindungen während der Installation und Wartung erleichtern. EXP2D/4D kann auch mit Wiegand-Lesern verwendet werden und dann müssen solche Leser an die zentralen direkt Klemmen D0 und D1 an die Eingänge INn, INn+1angeschlossenwerden. Ein- und Ausgänge des Expanders können für beliebige Funktionen konfiguriert und für Zwecke verwendet werden, die nicht mit der Türsteuerung zusammenhängen. EXP2D/4D wird einzeln als elektronisches Modul oder als Bestandteil von AC-MAX-CU-2/4-KIT angeboten, das zusätzlich AC-MAX-CU-2/4 Access Central, PWR2D/4 Netzteil und BOX-IP-15/16 Metallgehäuse enthält.

#### **Eigenschaften (EXP2D/EXP4D)**

- 3. P-Ower-Versorgungsverteilung für 2/4 Türen
- 4. 4/8 Eingänge NO/NC
- 5. 4/8 Transistorausgänge 12Vdc/1.0A
- 6. 2/4 Ausgangsleistungen 12Vdc/1.0A
- 7. 2/4 Ausgangsleistungen 12Vdc/0.2A
- 8. RS485-Schnittstelle für die Kommunikation mit Zentral- und Fingerabdrucklesern
- 9. Schutz vor voller Batterieentladung
- 10. Meldung desStromversorgungsstatus für den Zugriff auf zentrale
- 11. Batterieladung mit 0,3 A oder 0,6 A Strom
- 12. 13,8 VDC Netzteil

![](_page_49_Figure_15.jpeg)

![](_page_49_Figure_16.jpeg)

Abb. 10 KIT AC-MAX 2 WG DOORS Abb. 11 KIT AC-MAX 4 WG DOORS

![](_page_50_Picture_0.jpeg)

Das KIT AC-MAX 2 DOORS (Abb. 10) ermöglicht:

- 2 Türen mit 2 Wiegand-Lesern (1 Wiegand-Eingangsleser, pro Tür)
- 2 Türen mit 4 Wiegand-Lesern (1 Wiegand-Eingangsleser und 1 Wiegand-Ausgangsleser, pro Tür)
- 2 Türen mit 2 Fingerabdrucklesern (RS485) (1 Fingerabdruckleser (RS485) Eingang, pro Tür)
- 2 Türen mit 4 Fingerabdrucklesern (RS485) (1 Eingangs-Fingerabdruckleser (RS485) und 1 Leser-Ausgabe-Fußabdruck, pro Tür)

Das AC-MAX 4 DOORS KIT (Abb. 11) ermöglicht:

- 4 Türen mit 4 Wiegand-Lesern (1 Wiegand-Eingangsleser, pro Tür)
- 4 Türen mit 4 Fingerabdrucklesern (RS485) (1 Fingerabdruckleser (RS485) Eingang, pro Tür)
- 4 Türen mit 8 Fingerabdrucklesern (RS485) (1 Eingangs-Fingerabdruckleser (RS485) und 1 Leserleser-Ausgabe-Fingerabdruck pro Tür)

#### **Stromversorgung**

Es wird empfohlen, das Netzteil PWR2D/4D (AC-MAX) mit 13,8 V DC-Versorgung für den EXP2D/4D Expander zu versorgen. Es ist jedoch möglich, andere Artvon Netzteil zu verwenden, wenn es ausreichende Spannungs- und Stromparameter bietet. Aufgrund des relativ hohen Stroms zwischen Expander und Stromversorgungsollten alle Anschlüsseüber eventuell kurze Kabel mit ausreichenden Querschnitten erfolgen. PWRxD Serie PWRs (AC-MAX) werden mit zwei 30cm/1mm2 Kabeln angeboten,die für die Versorgung des Expanders bestimmt sind.

#### **Backup-Batterie**

EXP2D/4D ermöglicht das Laden der Batterie mit 0,3A oder 0,6A Strom bis zum Spannungsniveau, dasdem Expander supplied (nominal 13,8Vdc)entspricht. Der Strom wird mit Jumpern ausgewählt. Wenn die Batteriespannung auf ca. 10Vdc sinkt, wird sie vom Expander getrennt. Die Batterie wird wieder angeschlossen, wenn die 13,8 VDC-Versorgung zum Expander wiederhergestellt wird. Um eine Batterieladung bis zu 80 % innerhalb von 24H (nach EN 60839 Standard) zu gewährleisten, müssen folgende aktuelle Einstellungen angewendet werden:

13. 0.3A für 7Ah Akku

14. 0.6A für 17Ah Akku

#### **RS485 Kommunikationsbusverteilung (FPAC-MAX)**

EXP2D ist ein adressierbares Gerät, das mit dem RS485-Kommunikationsbus der centralverbundenist. Der Bus wird an jede kontrollierte Tür verteilt. Vor der Verbindung muss der Expander adressiert werden. Dasselbe gilt für Leser, wobei zu berücksichtigen ist, dass die Adressen aller Geräte auf RS485-Bus im Bereich von 101.. eindeutig seinmüssen. 115. Die Adressierung erfolgt innerhalb der Low-Level-Konfiguration mit Hilfe der AC-MAX LT/ST v2.0 Software.

![](_page_50_Figure_18.jpeg)

FPAC-MAX Ref. 5225.

![](_page_51_Picture_0.jpeg)

![](_page_51_Figure_1.jpeg)

Abb. 13 Tür 1 Anschluss, mit Eingangs-Fingerabdruckleser und Ausgangs-Fingerabdruckleser FPAC-MAX (RS485) Ref. 5225. \* Dieser Fingerabdruckleser wird direkt aus dem Kit-Netzteil gespeist.

#### **LCK- und BELL-Ausgänge**

LCK und BELL sind Transistor-Ausgänge (offener Kollektor), die 15V/1,0A Last steuern können. Im Standardszenario der Türsteuerung ist der LCK-Ausgang für die Steuerung des Türschlosses vorgesehen, während der BELL-Ausgang für die Steuerung von Alarmsignalanlage und Türglocke vorgesehen ist, sie jedoch für alle anderen Funktionen verwendet werden können, die mit AC-MAX-Management-Software konfiguriert sind.

Die Ausgangspolarität kann normal oder umgekehrt konfiguriert werden. Die Ausgabe mit normaler Polarität stellt eine hohe Impedanz im Normalzustand dar und wird beim Auslösen zu Boden verkürzt. Der Ausgang mit umgekehrter Polarität arbeitet mit invertierter Logik. Es wird im Normalzustand zu Boden verkürzt und stellt eine hohe Impedanz dar, wenn es ausgelöst wird. Die Konfiguration der Ausgangspolarität erfolgt innerhalb der Low-Level-Konfiguration mit AC-MAX Software. Standardmäßig werden die Ausgänge mit normaler Polarität konfiguriert.

#### **DC- und DR-Eingänge**

DC und DR sind parametrische Eingänge, die als NO- und NC-Typ konfiguriert werden können. Es ist auch möglich, die Eingangsantwortzeit zu konfigurieren, die den minimalen Impuls definiert, der den Eingang aktivieren kann. Die Konfiguration der elektrischen Eingangsparameter erfolgt innerhalb der Low-Level-Konfiguration mit Hilfe der AC-MAX Software nur NO oder NC.

Jede Eingabe kann einer Funktion zugewiesen werden. Im Standard-Türsteuerungsszenario ist der DC-Eingang für den Anschluss des **Türkontakts**vorgesehen, während der DR-Eingang für den Anschluss der **Ausgangstaste vorgesehen ist.** Die Eingänge werden Funktionen über die AC-MAX

Management Software zugeordnet. Die Werkseinstellungen für beide Eingaben lauten wie folgt:

- DC-Eingang: NC/50 ms
- DR-Eingang: NO/50 ms

#### **VDR-Ausgangsleistung**

Der VDR-Netzteilausgang ist für die Versorgung von Türschloss, Alarmsignalgerät und anderen türbezogenen Geräten bestimmt. Die Klemme VDR+ ist mit einer elektronischen Sicherung 1.0A geschützt. Die Klemme VDR- ist intern zu Boden (GND) kurz. Green LED-Anzeige befindet sich eintdie VDR + Klemme, um Spannung am Ausgang zu signalisieren.

![](_page_52_Picture_0.jpeg)

#### **Türsteuerung**

Der Expander ermöglicht die Verteilung von Strom und RS485 Kommunikationsbus auf zwei Türen. Für jede Tür bietet der EXP2D/4D 1,0A Netzteilausgang (VDR+ und VDR-Klemmen), 0,2A Netzteilausgang (TML+ und TML-Klemmen), Kommunikationsbus (RS485 A- und B-Klemmen), zwei programmierbare Eingänge (DC und DR) und zwei programmierbare Ausgänge (LCK und BELL). Der 1.0A-Ausgang ist für die Versorgung von Türschloss und türbezogenen Geräten (z.B. Alarmsignalvorrichtung) bestimmt. Die 0,2A-Ausgabe ist für die Versorgung von Lesegeräten bestimmt. Kurzschluss an jedem Netzteilausgang oder RS485-Bus hat keinen Einfluss auf andere Ausgänge. In der Abbildung unten wird ein typisches Ein-/Auslese-Türsteuerungsszenario mit EXP2D/4D Expander dargestellt. Das Türsystem wird vom Expander geliefert und umfasst:

- 15. 2 x AC-MAXxx Leser (RS485)
- 16. 12VDC Türschloss
- 17. 12vDc Alarmsignalanlage Bell
- 18. Türkontakt DC
- 19. Exit-Taste DR

![](_page_52_Figure_8.jpeg)

Abb. 14 Anschluss Türschloss, Glocke, Türkontakt und Ausgang Taster. Sowohl Wiegand-Leser als auch FPAC-MAX-Leser (RS485) \* Dieser Reader speist direkt aus dem Kit-Netzteil.

#### **Anschluss des Expanders an die Controller-Einheit**

In der Abbildung unten werden nicht nur zentrale, sondern auch Türen vom Expander geliefert, sondern auch, wie die Batterie (optional) mit dem Expander selbst verbunden ist. EXP2D/EXP4D. \* Diese Lesegeräte speisen direkt aus dem Kit Netzteil, if verbrauchen mehr als 100mA einzeln

Tür 1 2x FPAC-MAX

![](_page_53_Picture_0.jpeg)

![](_page_53_Figure_1.jpeg)

Abb. 15 Anschlussdiagramm für Expander und AC-MAX Zentraleinheit mit Wiegand-Lesegeräten (Bausatz Ref. 5223)

![](_page_53_Figure_3.jpeg)

Abb. 16 Anschlussdiagramm für Expander und AC-MAX Zentraleinheit mit Wiegand-Lesegeräten (Bausatz Ref. 5224)

#### **TML-Ausgangsleistungen**

TML ist bestrebt, Leser an Türen zu versorgen. Die Klemme TML+ ist mit einer 0,2A elektronischen Sicherung geschützt. Das Terminal TML- wird intern zu Boden verkürzt. Green LED-Anzeige befindet sich einet dieTML + Klemme, um Spannung am Ausgang zu signalisieren.

#### **VOUT-Ausgangsleistung**

Der VOUT-Netzteilausgang ist für die Versorgung der angeschlossenen C-Entral-Einheit bestimmt. Die Klemme VOUT+ ist mit einer 0,2A elektronischen Sicherung geschützt. Die Klemme VOUT- ist intern zu Boden verkürzt. Green LED-Anzeige befindet sich eintdie VOUT+ Klemme, um Spannung am Ausgang zu signalisieren.

#### **AUX-Ausgangsleistung**

Der AUX-Netzteilausgang ist für die Versorgung zusätzlicher elektronischer Module vorgesehen. Die Klemme AUX+ ist miteiner 0,2A elektronischen Sicherung geschützt. Das Terminal AUX- ist intern

![](_page_54_Picture_0.jpeg)

zuBoden verkürzt. Die grüne LED-Anzeige befindet sich an der AUX+ Klemme, um die Spannung am Ausgang zu signalisieren.

#### **Speicher-Reset EXP:**

1. Netzteil ausschalten

2. Kurze LCK1- und DC1-Leitungen, entfernen Sie Jumper von MEM-Kontakten.

3. Schalten Sie das Netzteil ein und setzen Sie den Jumper innerhalb von 5 Sekunden auf MEM-Kontakte.

4. LED DCL pulsiert.

5. Entfernen Sie die Konenction zwischen LCK1 und DC1.

6. LED DCL wird angehalten und LED RUN pulsiert.

7. Zählen Sie die Anzahl der LED-RUN-Impulse und drücken Sie die RES-Taste, wenn die Zahl der gewünschten Adresse entspricht.

• Das Gerät wechselt mit den Standardeinstellungen und der neuen Adresse vom Dienstmodus in den Normalmodus. (Es ist möglich, die Adresse später über AC-MAX LT/ST zu ändern, indem Sie den Controller auf ein niedriges Niveau stellen und die RS-485-Registerkarte drücken).

![](_page_54_Picture_152.jpeg)

#### **Installation**

Alle elektrischen Anschlüsse müssen ohne Spannung an Drähten/Klemmen und mit abgeschaltetem Netzteil erfolgen. Der Querschnitt der Netzkabel muss ausreichend sein, um Spannungsabfall von mehr als 200 mV bei Nennlast zu vermeiden. Es wird empfohlen, Kabel mit minimalem 1mm<sup>2</sup> Querschnitt und maximal 30 cm Länge zu verwenden. Solche Kabel werden mitNetzteilen der Serie PWRxD angeboten.

![](_page_55_Picture_0.jpeg)

![](_page_55_Figure_1.jpeg)

![](_page_55_Figure_2.jpeg)

Abb. 18 EXP4D-Platine

![](_page_55_Picture_149.jpeg)

![](_page_55_Picture_150.jpeg)

![](_page_56_Picture_0.jpeg)

970073FAb V04\_21

![](_page_56_Picture_133.jpeg)

![](_page_56_Picture_134.jpeg)

![](_page_57_Picture_0.jpeg)

![](_page_57_Figure_1.jpeg)

## **Spezifikation EXP2D/4D**

![](_page_57_Picture_105.jpeg)

![](_page_58_Picture_0.jpeg)

#### **Information**

![](_page_58_Picture_27.jpeg)

![](_page_59_Picture_0.jpeg)

#### **CE-KONFORMITÄTSERKLÄRUNG**

FerMAX **ELECTRONICA, S.A.U.** , erklärt, dass dieses KIT AC-MAX CONTROLLER FÜR 2-4 DOORS Ref. 5223-5224 , den wesentlichen Anforderungen der Richtlinie RED 2014/53/UE und der Richtlinie RoHS 2011/65/UE entspricht. **Siehe Website** www.fermax.com. **FERMAX** Avd. Tres Cruces, 133, 46017 Valencia, Spanien. https://www.fermax.com/intl/en/pro/documents/technicaldocumentation/DT-13-declarations-of-conformity.html

#### **BATTERI (Wichtiger Hinweis)**

Dieses Gerät enthält eine Lithium-Knopfzelle CR2032 3V 40mAH. Diese Knopfzelle muss von einem qualifizierten Fachmann entfernt und zur richtigen Entsorgungsstelle gebracht werden.

![](_page_59_Picture_5.jpeg)

#### **ELEKTRO- UND ELEKTRONIK-ALTGERÄTE – RICHTLINIE 2012/19/UE**

![](_page_59_Picture_7.jpeg)

Das von Ihnen erworbene Gerät ist gemäß der Richtlinie 2012/19/EU über Elektro- und Elektronik-Altgeräte gekennzeichnet.

Dieses Symbol auf einem Produkt oder einer Verpackung weist darauf hin, dass das Produkt nicht mit anderen Abfällen entsorgt werden sollte, da dies negative Auswirkungen auf die Umwelt und die Gesundheit haben kann. Der Nutzer ist verpflichtet, die Ausrüstung an die vorgesehenen Sammelstellen für Elektro- und Elektronik-Altgeräte zu liefern. Für detaillierte Informationen zum Recycling wenden Sie sich bitte an Ihre örtlichen Behörden, Ihr Entsorgungsunternehmen oder ihre Einkaufsstelle. Die getrennte Sammlung und Dasrecycling dieser Art von Abfällen trägt zum Schutz der natürlichen Ressourcen bei und ist für die Gesundheit und die Umwelt unbedenkund. Das Gewicht der Ausrüstung ist im Dokument angegeben.